# **Start DCP-7055W / DCP-7057W Gyors telepítési útmutató**

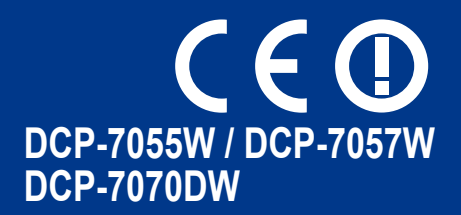

A készülék beállítása előtt kérjük, olvassa el a Biztonsági előírások és jogi nyilatkozatok c. kézikönyvet. Ezután a megfelelő beállításhoz és telepítéshez tekintse át ezt a Gyors telepítési útmutatót.

A Gyors telepítési útmutató más nyelveken való megtekintéséhez látogasson el a<http://solutions.brother.com/> címre.

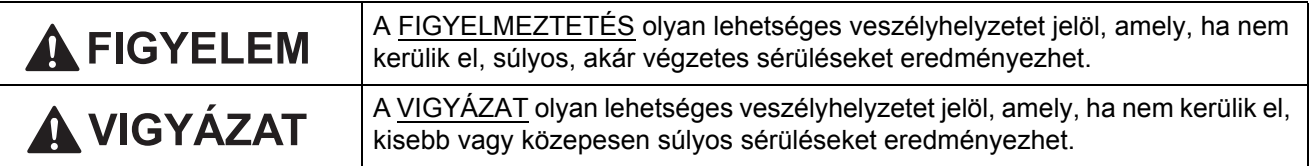

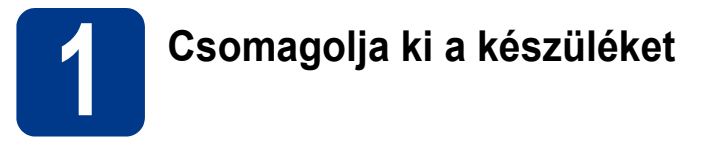

#### **FIGYELEM**

**A készülék csomagolása műanyag tasakokat tartalmaz. A műanyag tasak nem játék. A fulladásveszély elkerülése érdekében tartsa távol a tasakokat a csecsemktől és a kisgyermekektől, és a megfelelő módon dobja ki azokat.**

#### **CAUTION VIGYÁZAT**

A készüléket mozgatáskor a szkenner alatt található fogantyúknál fogva emelje fel. NE mozgassa a készüléket úgy, hogy az aljánál fogva tartja.

#### **Megjegyzés**

• Hagyjon egy minimális teret a gép körül az ábrán bemutatott módon.

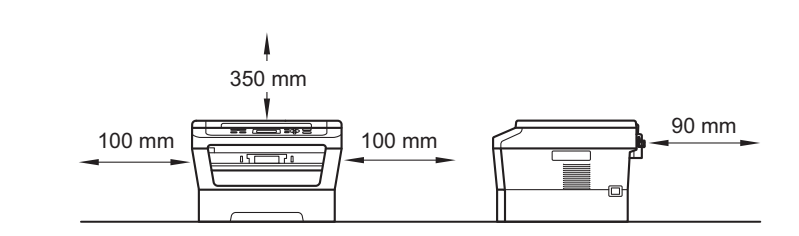

- A dobozban található alkatrészek az országtól függően eltérőek lehetnek.
- Az eredeti csomagolást őrizze meg szállításhoz.
- Ha valamilyen okból szállítani kell a készüléket, a szállítás során előforduló sérülések megelőzésére gondosan csomagolja be a készüléket az eredeti csomagolásba. A készüléket a szállító cégnél megfelelően biztosítani kell. A készülék újbóli becsomagolásának módját *A készülék csomagolása és szállítása* c. részben találja a *Kibővített használati útmutatóban*.
- Az interfész kábel nem szabvány tartozék. A használni kívánt csatlakozónak (USB vagy hálózati) megfelelő interfész kábelt vásároljon.

#### **USB-kábel**

- Olyan USB 2.0 kábelt (A/B típusú) használjon, amely nem hosszabb 2 méternél.
- NE csatlakoztassa ekkor az interfész kábelt. Az interfész kábel csatlakoztatására az MFL-Pro telepítési folyamata alatt kerül sor.

#### **Hálózati kábel**

10BASE-T vagy 100BASE-TX gyors Ethernet hálózathoz (Fast Ethernet Network) történő csatlakozáshoz 5-ös kategóriájú (vagy nagyobb átviteli sebesség), egyenes bekötés, csavart érpárú kábelt használjon.

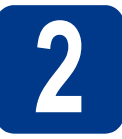

# **2 Távolítsa el a készülékbő<sup>l</sup> a csomagolóanyagot**

#### **FONTOS**

**Még NE csatlakoztassa a hálózati tápkábelt.**

**a** Távolítsa el a készülékről a csomagoláshoz használt szalagot és a szkennerüveget lefedő fóliát.

- **b** Nyissa fel az előlapot.
- c Távolítsa el a szilikagél-csomagot a készülék belsejéből.

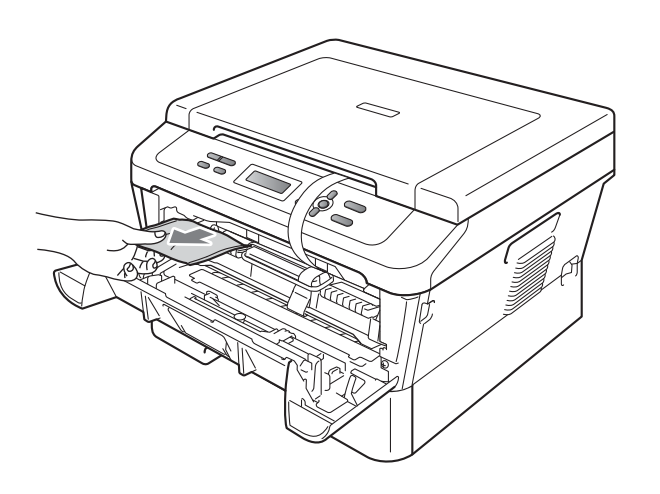

#### **CAUTION VIGYÁZAT**

NE egye meg a szilikagélt. Ehelyett dobja ki azt. A szilikagél lenyelése esetén azonnal forduljon orvoshoz.

d Emelje le a rugalmas szalagot a dobról.

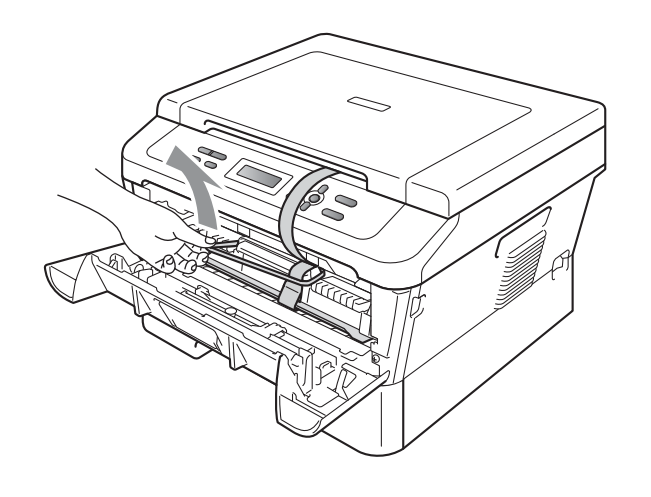

e A papírcsík meghúzásával távolítsa el a védőanyagot az ábrán látható módon.

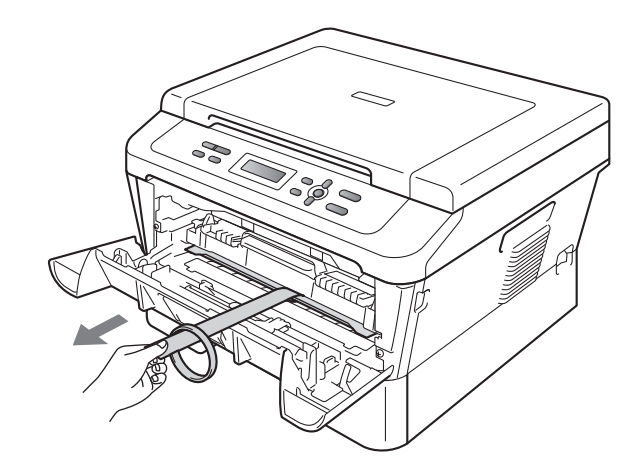

f Vegye ki a dobegységet és a festékkazetta egységet.

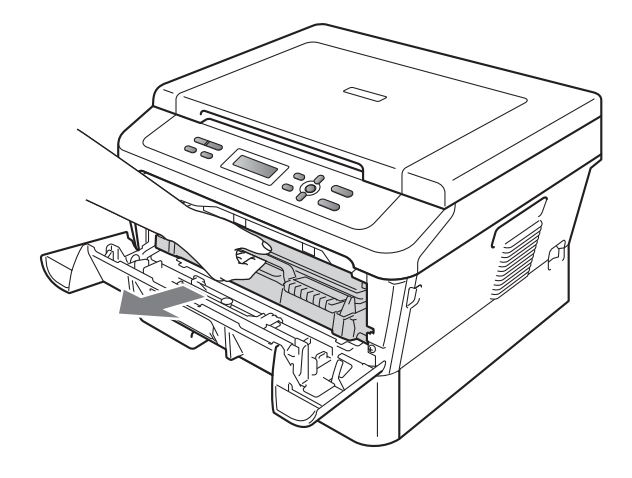

g Óvatosan rázza meg, hogy a festék egyenletesen szétoszoljon a kazetta belsejében.

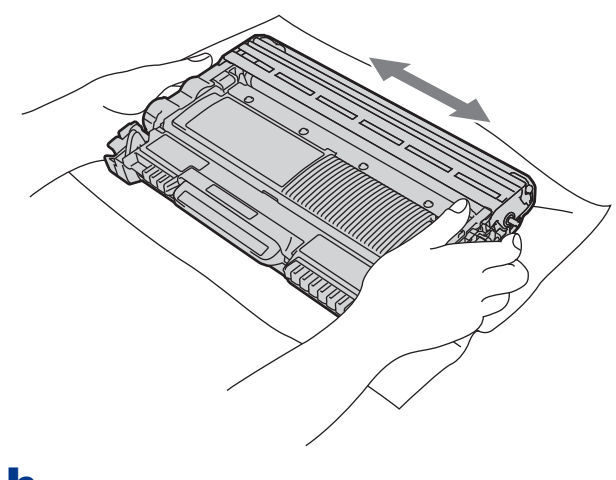

**h** Helyezze vissza a dobegységet és a festékkazetta egységet a készülékbe.

i Zárja le a készülék előlapját.

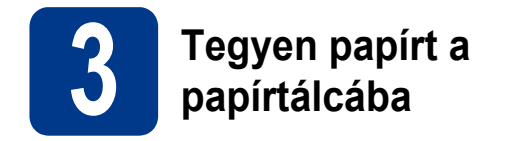

**a** Húzza ki teljesen a papírtálcát a készülékből.

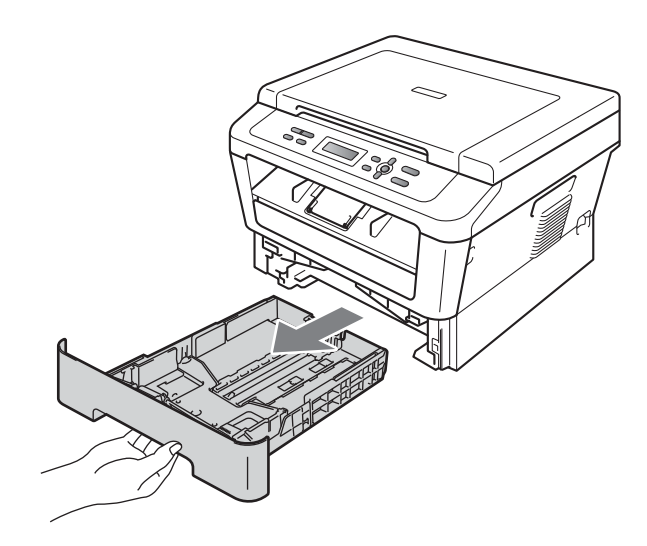

**b** Miközben lenyomva tartja a zöld színű papírvezető kioldókart a, tolja el úgy a papírvezetőket, hogy illeszkedjenek a papírhoz. Ügyeljen rá, hogy a papírvezetők stabilan illeszkedjenek a vájatba.

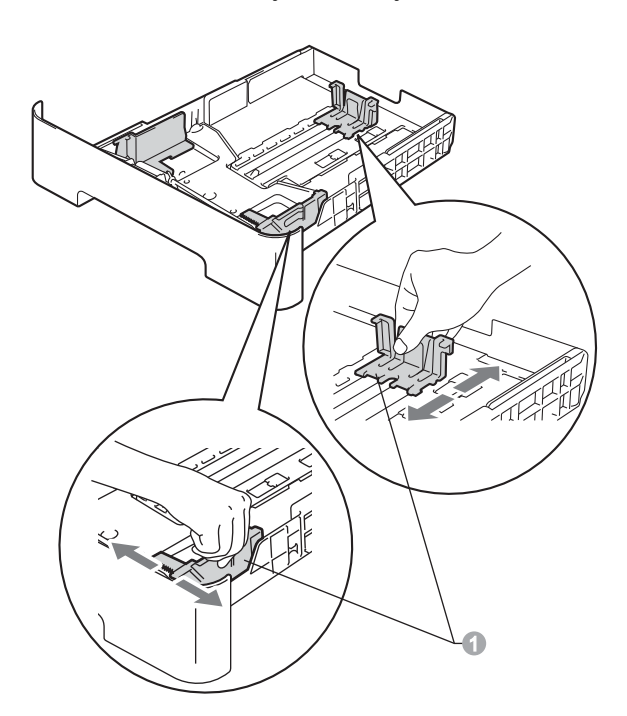

c Alaposan forgassa át a papírköteget, hogy megelőzze a papír elakadását ill ferde behúzását.

- d Helyezzen papírt a tálcába, és ellenőrizze a következőket:
	- $\blacksquare$  A papír a papírtálca maximum papírjelzése (▼ ▼ ▼) a alatt legyen. A papírtálca túltöltése papírelakadást okozhat.
	- A nyomtatandó oldalak lefele nézzenek.
	- A megfelelő adagolás érdekében a papírvezetők érjenek hozzá a papír oldalaihoz.

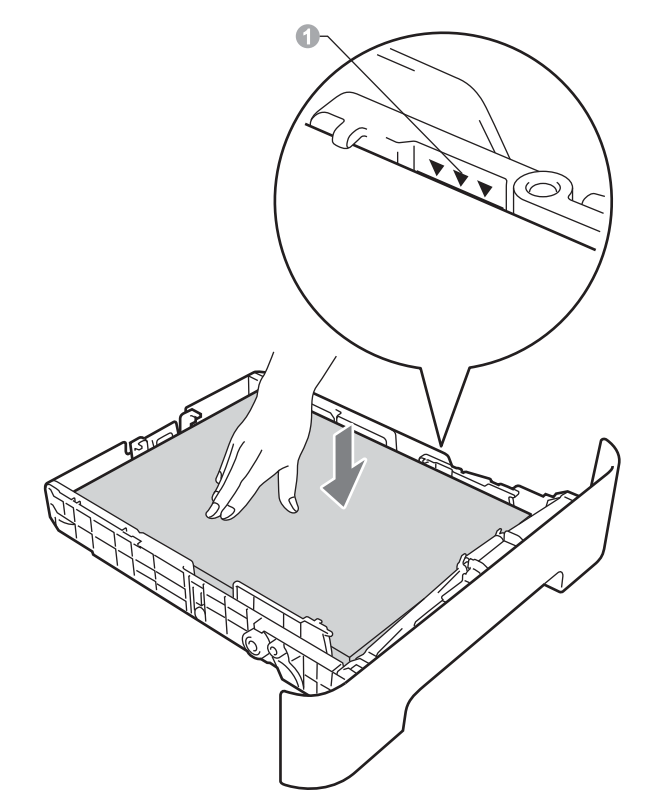

- e Helyezze vissza stabilan a papírtálcát a készülékbe. Győződjön meg róla, hogy megfelelően illeszkedik a készülékhez.
	- Az ajánlott papírtípusokról részletesebben a *Javasolt papírok és nyomathordozók* c. részben olvashat a *Használati útmutatóban*.

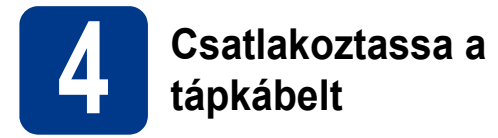

#### **FONTOS**

**Még NE CSATLAKOZTASSA az interfész kábelt.**

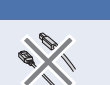

**a** Csatlakoztassa a hálózati tápkábelt a készülékhez, majd csatlakoztassa egy elektromos csatlakozóaljzathoz.

**b** Kapcsolia be a készülék tápkapcsolóját.

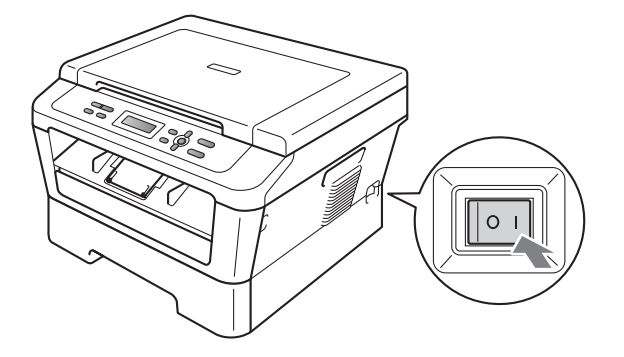

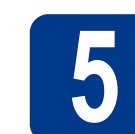

### **5 Válassza ki a nyelvet**

**a** A főkapcsoló bekapcsolása után az LCD kijelzőn a következő jelenik meg:

> Select Language Press OK Key

Nyomja meg a **OK** gombot.

<span id="page-4-0"></span>**b** A **A** vagy **v** gombbal válassza ki a nyelvet, és nyomja meg az **OK** gombot.

> Select Language Magyar

c Ha az LCD kijelzőn a megfelelő nyelv jelenik meg, nyomja meg  $a(z)$   $\triangle$  gombot.

—VAGY—

Nyomja meg a(z)  $\blacktriangledown$  $\blacktriangledown$  $\blacktriangledown$  gombot a(z) **b** lépéshez való visszatéréshez és a nyelv ismételt kiválasztásához.

Magyar?  $\blacktriangle$  Igen  $\blacktriangledown$  Nem

#### **Megjegyzés**

Ha nem a megfelelő nyelv van beállítva, a készülék vezérlőpultján módosíthatja a beállítást. További részletekért lásd *Az LCD nyelvének módosítása* c. részt a Használati útmutatóban.

#### **6 Az LCD kijelz<sup>ő</sup> kontrasztjának beállítása (szükség esetén)**

Ha nehezen tudja leolvasni az LCD kijelzőt, próbálja meg módosítani a kontraszt beállítását.

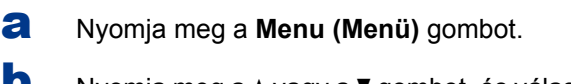

**b** Nyomja meg a **A** vagy a **V** gombot, és válassza a 1.Ált. beáll..

Nyomja meg a **OK** gombot.

 $\mathbf C$  Nyomja meg a  $\mathbf A$  vagy a  $\mathbf v$  gombot, és válassza a 3.LCD Kontraszt.

Nyomja meg a **OK** gombot.

d A kontraszt növeléséhez nyomja meg a  $\blacktriangle$ gombot.

—VAGY—

A kontraszt csökkentéséhez nyomja meg a ▼ gombot.

Nyomja meg a **OK** gombot.

e Nyomja meg a **Stop/Exit (Stop/Kilépés)** gombot.

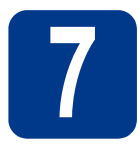

### **7 Válassza ki a kapcsolat típusát**

Ez a telepítési útmutató a Windows® 2000 Professional, Windows® XP Home/Windows® XP Professional, Windows<sup>®</sup> XP Professional x64 Edition, Windows Vista®, Windows® 7 és Mac OS X (10.4.11, 10.5.x és 10.6.x verziók) rendszerekre vonatkozik.

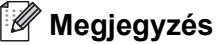

A Windows Server® 2003/2003 x64 Edition/2008/2008 R2 rendszerek esetében látogasson el a modellnek megfelelő oldalra a <http://solutions.brother.com/>címen.

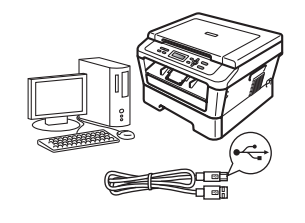

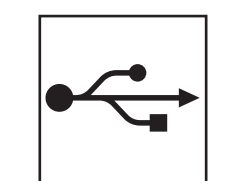

### **USB-interfész esetén**

Windows® esetén lásd: [8. oldal](#page-7-0) Macintosh esetén lásd: [10. oldal](#page-9-0)

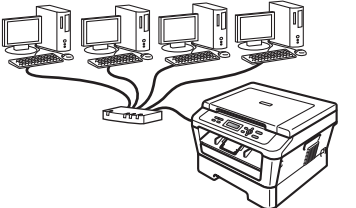

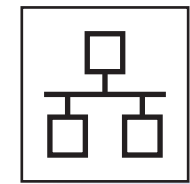

### **Vezetékes hálózat esetén (csak DCP-7070DW)**

Windows® esetén lásd: [12. oldal](#page-11-0) Macintosh esetén lásd: [14. oldal](#page-13-0)

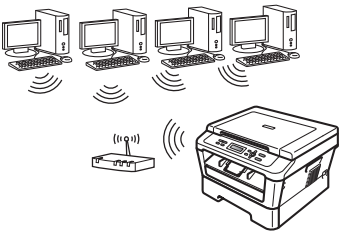

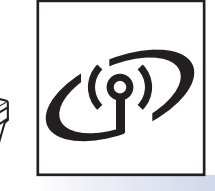

### **Vezeték nélküli hálózat esetén**

Windows® és Macintosh esetén lásd: [16. oldal](#page-15-0)

#### **Megjegyzés**

A készülékhez tartozó legújabb illesztőprogramokat és segédprogramokat a<http://solutions.brother.com/>címen elérhető Brother Solutions Center webhelyről töltheti le.

**Vezetékes hálózat**

Vezetékes hálóza:

**USB**

**Vezeték nélküli hálózat**

Vezeték nélküli hálóza

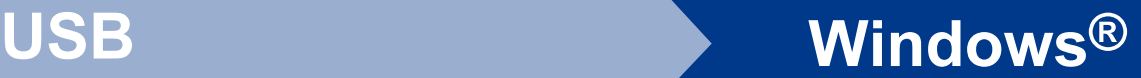

#### <span id="page-7-0"></span>**USB-interfész esetén**

**(Windows® 2000 Professional/XP/XP Professional x64 Edition/Windows Vista®/Windows® 7)**

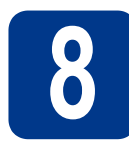

### **8 A telepítés előtt**

**a** Győzdjön meg arról, hogy a számítógépét bekapcsolta és rendszergazdai jogosultságokkal jelentkezett be.

#### **Megjegyzés**

A telepítő CD-ROM tartalmazza a ScanSoft™ PaperPort™ 12SE szoftvert. Ez a szoftver támogatja a Windows® XP (SP3 vagy újabb), XP Professional x64 Edition (SP2 vagy újabb), Windows Vista® (SP2 vagy újabb) és Windows® 7 rendszereket. Az MFL-Pro Suite telepítése előtt frissítse operációs rendszerét a legfrissebb Windows® szervizcsomaggal. A Windows® 2000 (SP4 vagy újabb) felhasználói az MFL-Pro Suite telepítése alatt a ScanSoft™ PaperPort™ 11SE letöltési képerny megjelenésekor kövesse a képernyőn látható útmutatásokat.

**b** Kapcsolja ki a készüléket, és győzdjön meg róla, hogy az USB-interfész kábel **NINCS** csatlakoztatva a készülékhez. Ha már csatlakoztatta a kábelt, húzza ki azt.

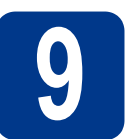

#### **9 Az MFL-Pro Suite telepítése**

a A CD-ROM meghajtóba helyezze be a telepítő CD-ROM-ot. Ha megjelenik a modellek neveit kijelző képerny, akkor válassza ki a készülékét. Ha megjelenik a nyelveket kijelző képernyő, akkor válassza ki a nyelvet.

#### **Megjegyzés**

Ha nem jelenik meg automatikusan a Brother képernyő, nyissa meg a **Sajátgép (Számítógép)** ablakot, kattintson duplán a CD-ROM ikonjára, majd kattintson duplán a **start.exe** fájlra.

- <span id="page-7-1"></span>b Kattintson a **Kezdeti telepítés** lehetőségre, majd az **MFL-Pro Suite telepítés** elemre.
- c Kattintson a **Igen** lehetőségre, ha elfogadja a licencszerzdést.

#### **Megjegyzés**

- Ha a telepítés nem folytatódik automatikusan, vegye ki a CD-ROM-ot, nyissa meg ismét a legfelső menüt, majd helyezze vissza a CD-ROM-ot, vagy kattintson duplán a **start.exe** programra a gyökérkönyvtárból, és az MFL-Pro Suite telepítéséhez folytassa a(z) **[b](#page-7-1)** lépéstől.
- Windows Vista® és Windows® 7 esetén, ha megjelenik a **Felhasználói fiókok felügyelete** képernyő, kattintson az **Engedélyezés** vagy az **Igen** gombra.
- d Kövesse a képernyőn megjelen<sup>ő</sup> útmutatásokat, amíg meg nem jelenik ez a képernyő.

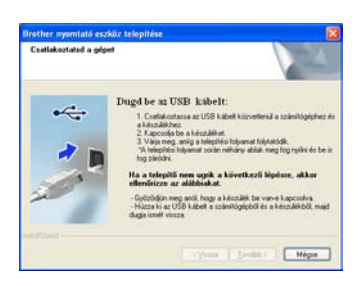

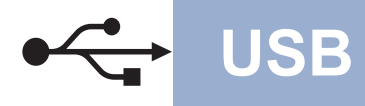

# **USB Windows®**

e Csatlakoztassa az USB kábelt a készüléken a FG jellel megjelölt USB csatlakozóhoz, majd csatlakoztassa a kábelt a számítógéphez.

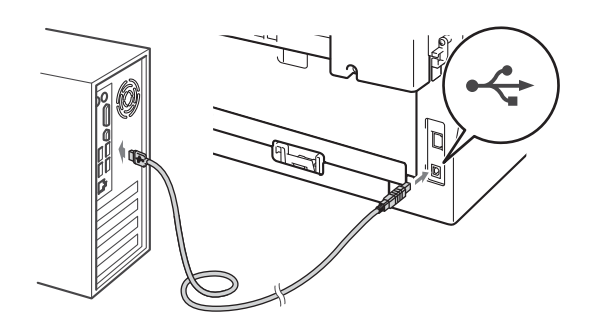

f Kapcsolja be a készüléket, és a telepítés befejezéséhez kövesse a képernyőn megjelenő útmutatásokat.

#### **FONTOS**

**A telepítés során egyik ablakot SE szakítsa meg/csukja be. Több másodpercig is eltarthat, míg az összes ablak megjelenik.**

#### **Megjegyzés**

- Windows Vista® és Windows® 7 esetén, ha megjelenik a **Windows rendszerbiztonság** képernyő, jelölje be a jelölőnégyzetet és kattintson a **Telepítés** gombra a telepítés megfelelő befejezéséhez.
- Ha hibaüzenet jelenik meg a szoftver telepítése során, futtassa a **Telepítés Diagnosztika** programot (helye: **Start**/**Minden program**/ **Brother**/**DCP-XXXX** - az DCP-XXXX a modell neve).

#### Befejezés **A telepítés befejeződött.**

#### **Megjegyzés**

- A biztonsági beállításoktól függően előfordulhat, hogy a készülék vagy a szoftverének használatakor megjelenik a Windows rendszerbiztonság vagy egy vírusirtó szoftver ablaka. A folytatáshoz engedélyezze az ablakot.
- **XML Paper Specification Printer Driver** Az XML Paper Specification Printer Driver a legalkalmasabb illesztőprogram Windows Vista® és Windows® 7 esetén akkor, ha olyan alkalmazásokból nyomtat, amelyek XML Paper Specification dokumentumokat használnak. Töltse le a legfrissebb nyomtatóillesztőt a Brother Solutions Center webhelyéről [\(http://solutions.brother.com/\)](http://solutions.brother.com/).

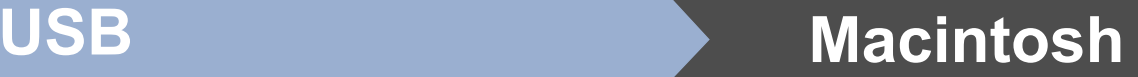

#### <span id="page-9-0"></span>**USB-interfész esetén (Mac OS X 10.4.11 - 10.6.x)**

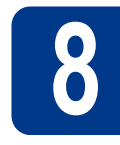

# **8 A telepítés előtt**

**a** Ellenőrizze, hogy az eszközt csatlakoztatta az elektromos hálózathoz és hogy a Macintosh számítógépét bekapcsolta. Önnek rendszergazdai jogosultságokkal kell bejelentkeznie.

#### **FONTOS**

**Mac OS X 10.4.10 esetén frissítsen Mac OS X 10.4.11 - 10.6.x verzióra. (Az Önnél futó Mac OS X rendszerre vonatkozó legújabb illesztőprogramokért és információkért látogasson el a <http://solutions.brother.com/> címre.)**

**b** Csatlakoztassa az USB kábelt a készüléken a Feljellel megjelölt USB csatlakozóhoz, majd csatlakoztassa a kábelt a Macintosh számítógéphez.

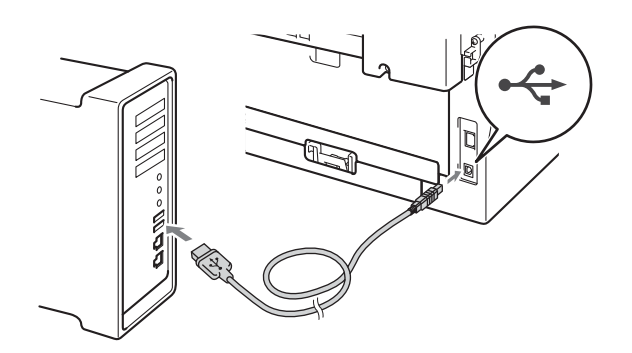

c Győződjön meg róla, hogy a készülék hálózati kapcsolója bekapcsolt állásban van-e.

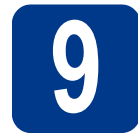

#### **9 Az MFL-Pro Suite telepítése**

- a A CD-ROM meghajtóba helyezze be a telepítő CD-ROM-ot.
- b Kattintson duplán a **Start Here OSX** ikonra. Kövesse a képernyőn megjelenő útmutatásokat.

#### **Megjegyzés**

A telepítés befejezése néhány percet vehet igénybe.

c Kövesse a képernyőn megjelen<sup>ő</sup> útmutatásokat, amíg meg nem jelenik ez a képernyő. Válassza ki készülékét a listából, majd kattintson az **OK** gombra.

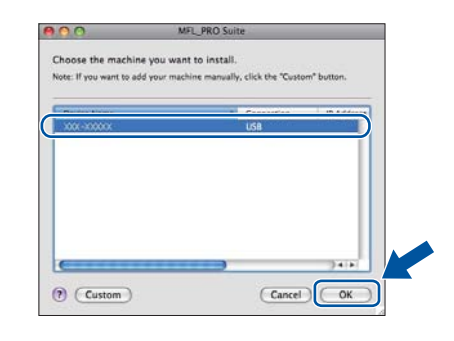

d Amikor ez a képernyő megjelenik, kattintson a **Next** (Tovább) gombra.

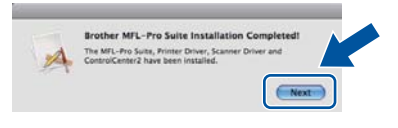

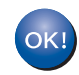

**Ekkor az MFL-Pro Suite telepítése befejeződött. Folytassa az** 10**[. lépésnél az 11 oldalon.](#page-10-0)**

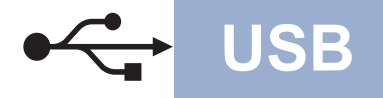

# USB **Macintosh**

# <span id="page-10-0"></span>**10 A Presto! PageManager letöltése és telepítése**

A Presto! PageManager telepítése után a Brother ControlCenter2 OCR-képességekkel rendelkezik. A Presto! PageManager használatával egyszerűen szkennelheti, rendezheti és oszthatja meg fényképeit, dokumentumait.

A **Brother Support** (Brother terméktámogatás) képernyőn kattintson a **Presto! PageManager** gombra, és kövesse a képernyőn megjelenő útmutatásokat.

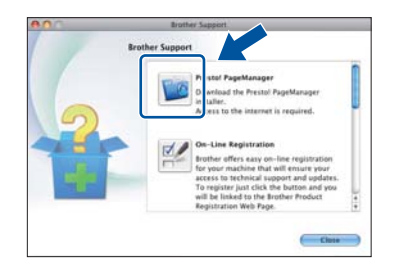

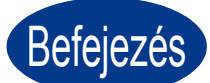

Befejezés **A telepítés befejeződött.**

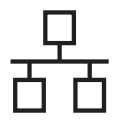

#### <span id="page-11-0"></span>**Vezetékes hálózati interfész használata esetén (csak DCP-7070DW)**

**(Windows® 2000 Professional/XP/XP Professional x64 Edition/Windows Vista®/Windows® 7)**

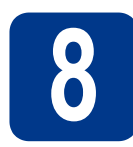

### **8 A telepítés előtt**

a Győzdiön meg arról, hogy a számítógépét bekapcsolta és rendszergazdai jogosultságokkal jelentkezett be.

#### **Megjegyzés**

- A telepítő CD-ROM tartalmazza a ScanSoft™ PaperPort™ 12SE szoftvert. Ez a szoftver támogatja a Windows® XP (SP3 vagy újabb), XP Professional x64 Edition (SP2 vagy újabb), Windows Vista® (SP2 vagy újabb) és Windows® 7 rendszereket. Az MFL-Pro Suite telepítése előtt frissítse operációs rendszerét a legfrissebb Windows® szervizcsomaggal. A Windows® 2000 (SP4 vagy újabb) felhasználói az MFL-Pro Suite telepítése alatt a ScanSoft™ PaperPort™ 11SE letöltési képerny megjelenésekor kövesse a képernyőn látható útmutatásokat.
- A telepítés idejére tiltsa le az összes személyes tűzfalprogram működését (a Windows® tűzfalon kívül), valamint a kémprogramvédelmi és vírusirtó programokat.
- **b** Távolítsa el a védősapkát a **FR** jel LAN csatlakozóról.

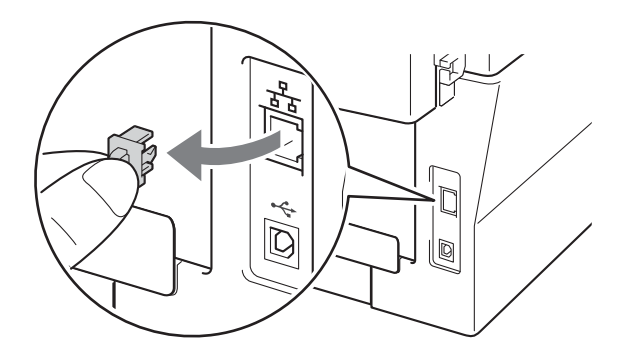

C Csatlakoztassa a hálózati interfész kábelt a LAN csatlakozóaljzathoz, majd csatlakoztassa az elosztó egyik szabad portjához.

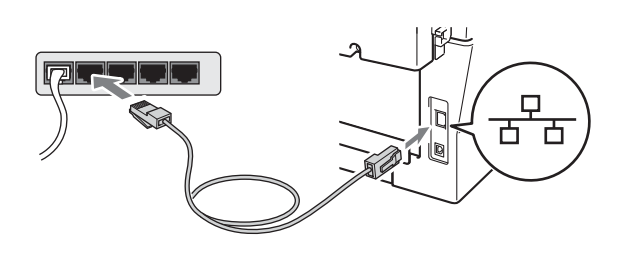

d Győződjön meg róla, hogy a készülék hálózati kapcsolója bekapcsolt állásban van-e.

<span id="page-11-2"></span>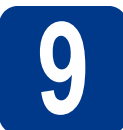

#### **9 Az MFL-Pro Suite telepítése**

a A CD-ROM meghajtóba helyezze be a telepítő CD-ROM-ot. Ha megjelenik a modellek neveit kijelző képerny, akkor válassza ki a készülékét. Ha megjelenik a nyelveket kijelző képernyő, akkor válassza ki a nyelvet.

#### **Megjegyzés**

Ha nem jelenik meg automatikusan a Brother képernyő, nyissa meg a **Sajátgép (Számítógép)** ablakot, kattintson duplán a CD-ROM ikonjára, majd kattintson duplán a **start.exe** fájlra.

- <span id="page-11-1"></span>b Kattintson a **Kezdeti telepítés** lehetőségre, majd az **MFL-Pro Suite telepítés** elemre.
- c Kattintson a **Igen** lehetőségre, ha elfogadja a licencszerzdést.

#### **Megjegyzés**

- Ha a telepítés nem folytatódik automatikusan, vegye ki a CD-ROM-ot, nyissa meg ismét a legfelső menüt, majd helyezze vissza a CD-ROM-ot, vagy kattintson duplán a **start.exe** programra a gyökérkönyvtárból, és az MFL-Pro Suite telepítéséhez folytassa a(z) **[b](#page-11-1)** lépéstől.
- Windows Vista® és Windows® 7 esetén, ha megjelenik a **Felhasználói fiókok felügyelete** képernyő, kattintson az **Engedélyezés** vagy az **Igen** gombra.
- d Amikor megjelenik a **Tűzfal/AntiVirus szoftver észlelése** képernyő, válassza a **Módosítsa a tűzfal portbeállításait hálózati csatlakozás engedélyezésére (Javasolt), majd folytassa a telepítést.** és kattintson a **Tovább** gombra. (Kivéve Windows® 2000 esetén)

### **Vezetékes hálózat Windows®**

Ha nem Windows® tűzfalat használ, olvassa el a tűzfal- vagy vírusirtó program használati útmutatóját arról, miként kell hozzáadni a következő hálózati portokat.

- Hálózati szkenneléshez adja meg az UDP 54925-ös portot.
- Ha továbbra is problémái adódnak a hálózati kapcsolattal, adja hozzá az UDP 137-es portot.
- e A telepítés befejezéséhez kövesse a képernyőn megjelenő útmutatásokat.

#### **FONTOS**

**A telepítés során egyik ablakot SE szakítsa meg/csukja be. Több másodpercig is eltarthat, míg az összes ablak megjelenik.**

#### **Megjegyzés**

- Ha a készülék nem található meg a hálózaton, a képernyőn látható útmutatások alapján ellenőrizze a hálózati beállításait.
- Windows Vista® és Windows® 7 esetén, ha megjelenik a **Windows rendszerbiztonság** képernyő, jelölje be a jelölőnégyzetet és kattintson a **Telepítés** gombra a telepítés megfelelő befejezéséhez.
- Ha hibaüzenet jelenik meg a szoftver telepítése alatt, futtassa a **Telepítés Diagnosztika** programot (helye: **Start**/**Minden program**/ **Brother**/**DCP-XXXX LAN** - az DCP-XXXX a modell neve).

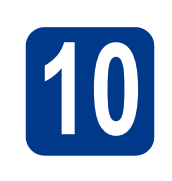

#### **10** Az MFL-Pro Suite<br>
számítógépeken<br> **10** számítógépeken **telepítése további számítógépeken (ha szükséges)**

Ha a készüléket a hálózat több számítógépén szeretné használni, telepítse az MFL-Pro Suite szoftvert mindegyik számítógépre. Folytassa az 9[. lépésnél az 12 oldalon.](#page-11-2)

### **Megjegyzés**

#### **Hálózati licenc (Windows®)**

A termék licence legfeljebb 5 felhasználóra terjed ki. Ez a licenc legfeljebb 5, hálózaton működő számítógépen támogatia a ScanSoft™ PaperPort™ 12SE vagy ScanSoft™ PaperPort™ 11SE programot tartalmazó MFL-Pro Suite telepítését. Ha 5-nél több számítógépen szeretné a ScanSoft™ PaperPort™ 12SE vagy ScanSoft™ PaperPort™ 11SE szoftvert használni, kérjük, vásárolja meg a Brother NL-5 csomagot, amely egy legfeljebb 5 további felhasználóra vonatkozó licencszerzdést biztosít. Az NL-5 csomag megvásárlásához vegye fel a kapcsolatot Brother viszonteladójával vagy a Brother vevőszolgálattal.

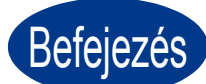

#### Befejezés **A telepítés befejeződött.**

#### **Megjegyzés**

- A biztonsági beállításoktól függően előfordulhat, hogy a készülék vagy a szoftverének használatakor megjelenik a Windows rendszerbiztonság vagy egy vírusirtó szoftver ablaka. A folytatáshoz engedélyezze az ablakot.
- **XML Paper Specification Printer Driver** Az XML Paper Specification Printer Driver a legalkalmasabb illesztőprogram Windows Vista® és Windows® 7 esetén akkor, ha olyan alkalmazásokból nyomtat, amelyek XML Paper Specification dokumentumokat használnak. Töltse le a legfrissebb nyomtatóillesztőt a Brother Solutions Center webhelyéről [\(http://solutions.brother.com/\)](http://solutions.brother.com/).

**Vezetékes hálózat**

Vezetékes hálóza

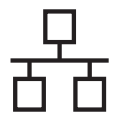

#### <span id="page-13-0"></span>**Vezetékes hálózati interfész használata esetén (csak DCP-7070DW)**

**(Mac OS X 10.4.11 – 10.6.x)**

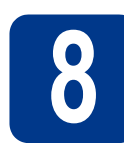

### **8 A telepítés előtt**

**a** Ellenőrizze, hogy az eszközt csatlakoztatta az elektromos hálózathoz és hogy a Macintosh számítógépét bekapcsolta. Önnek rendszergazdai jogosultságokkal kell bejelentkeznie.

#### **FONTOS**

**Mac OS X 10.4.10 esetén frissítsen Mac OS X 10.4.11 - 10.6.x verzióra. (Az Önnél futó Mac OS X rendszerre vonatkozó legújabb illesztőprogramokért és információkért látogasson el a <http://solutions.brother.com/> címre.)**

**b** Távolítsa el a védősapkát a **FR** iel LAN csatlakozóról.

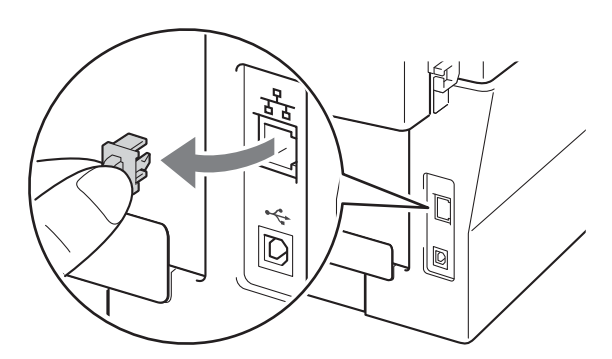

C Csatlakoztassa a hálózati interfész kábelt a LAN csatlakozóaljzathoz, majd csatlakoztassa az elosztó egyik szabad portjához.

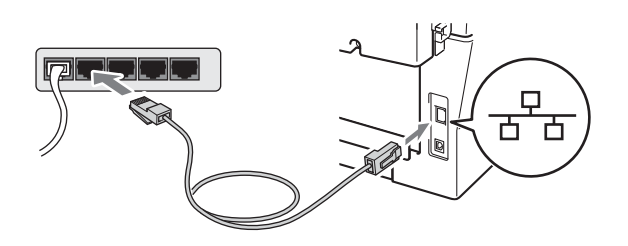

d Győződjön meg róla, hogy a készülék hálózati kapcsolója bekapcsolt állásban van-e.

<span id="page-13-1"></span>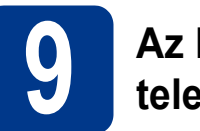

#### **9 Az MFL-Pro Suite telepítése**

- **a** A CD-ROM meghajtóba helyezze be a telepítő CD-ROM-ot.
- b Kattintson duplán a **Start Here OSX** ikonra. Kövesse a képernyőn megjelenő útmutatásokat.

#### **Megjegyzés**

A telepítés befejezése néhány percet vehet igénybe.

**C** Kövesse a képernyőn megjelenő útmutatásokat, amíg meg nem jelenik ez a képernyő. Válassza ki készülékét a listából, majd kattintson az **OK** gombra.

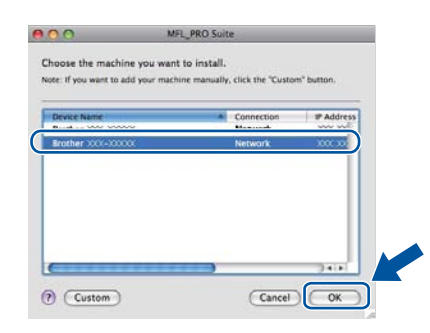

#### **Megjegyzés**

Ha a készülék nem található meg a hálózaton, ellenőrizze a hálózati beállításait.

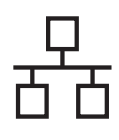

### **Vezetékes hálózat Macintosh**

#### **Megjegyzés**

• Amikor ez a képernyő megjelenik, kattintson az **OK** gombra.

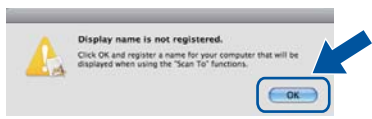

Írja be Macintosh számítógépének nevét (legfeljebb 15 karakter) a **Display Name**  (Kijelző név) mezbe, majd kattintson az **OK** gombra. Folytassa a következővel: [d](#page-14-0).

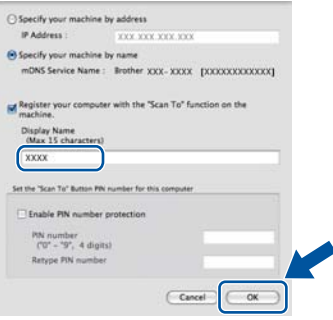

- Ha a készülék **SCAN (SZKENNEL)** gombja segítségével kíván a hálózatra szkennelni, be kell jelölnie a **Register your computer with the "Scan To" function on the machine.**  (Regisztrálja számítógépét "Szkennelés" funkcióval a készüléken) jelölőnégyzetet.
- A beírt név jelenik meg a készülék LCD kijelzőjén, ha megnyomja a (**SCAN (SZKENNEL)**) gombot, és kiválaszt egy szkennelési beállítást. (További információkért lásd a *Hálózati szkennelés* c. részt a *Szoftver használati útmutatóban*.)
- <span id="page-14-0"></span>**d** Ha ez a képernyő jelenik meg, kattintson a **Next** (Tovább) gombra.

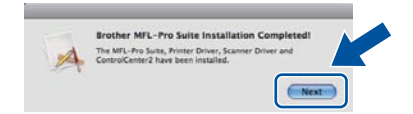

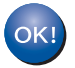

**Ekkor az MFL-Pro Suite telepítése befejeződött. Folytassa az** 10**[. lépésnél az 15 oldalon](#page-14-1).**

# <span id="page-14-1"></span>**10 A Presto! PageManager letöltése és telepítése**

A Presto! PageManager telepítése után a Brother ControlCenter2 OCR-képességekkel rendelkezik. A Presto! PageManager használatával egyszerűen szkennelheti, rendezheti és oszthatja meg fényképeit, dokumentumait.

A **Brother Support** (Brother terméktámogatás) képernyőn kattintson a **Presto! PageManager** gombra, és kövesse a képernyőn megjelenő útmutatásokat.

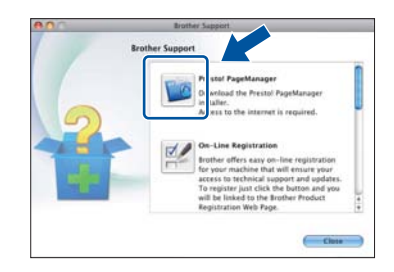

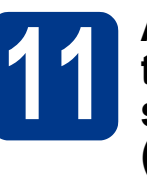

### **11 Az MFL-Pro Suite számítógépeken telepítése további (ha szükséges)**

Ha a készüléket a hálózat több számítógépén szeretné használni, telepítse az MFL-Pro Suite szoftvert mindegyik számítógépre. Folytassa az 9[. lépésnél az 14 oldalon.](#page-13-1)

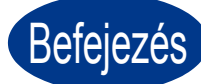

Befejezés **A telepítés befejeződött.**

**Vezetékes hálózat**

Vezetékes hálózat

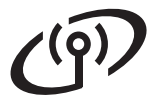

#### <span id="page-15-0"></span>**Vezeték nélküli hálózati interfész használata esetén**

#### **8 A munka megkezdése előtt**

#### **FONTOS**

- **Ha a számítógépet a hálózathoz készül csatlakoztatni, javasoljuk, hogy a telepítés előtt lépjen kapcsolatba a rendszergazdával. Mielőtt folytatja a telepítést, ismernie kell a vezeték nélküli hálózat beállításait.**
- **Ha korábban konfigurálta a készülék vezeték nélküli beállításait, akkor alaphelyzetbe kell állítania a hálózati (LAN) beállításokat, mielőtt újra konfigurálhatná a vezeték nélküli beállításokat.**
	- **1. (DCP-7055W / DCP-7057W esetén) A készüléken nyomja meg a Menu (Menü) gombot, majd a** a **vagy a** b **gombbal válassza a** 3.Hálózat **lehetőséget. Nyomja meg az OK gombot. (DCP-7070DW esetén) A készüléken nyomja meg a Menu (Menü) gombot, majd a** a **vagy a** b **gombbal válassza a** 4.Hálózat **lehetőséget. Nyomja meg az OK gombot.**
	- **2. A** a **vagy a** b **gombbal válassza a** 0.Hál. alapáll. **lehetőséget. Nyomja meg az OK gombot.**
	- **3. Az** a **megnyomásával válassza a** Null. **lehetőséget.**
	- **4. Az** a **megnyomásával válassza az** Igen **lehetőséget.**

#### **Megjegyzés**

- A Brother DCP-7070DW vezetékes és vezeték nélküli hálózaton egyaránt használható, azonban egyszerre csak az egyik kapcsolódási módszer lehet aktív.
- A képernyők a DCP-7070DW készüléken alapulnak.

#### **Infrastruktúra mód**

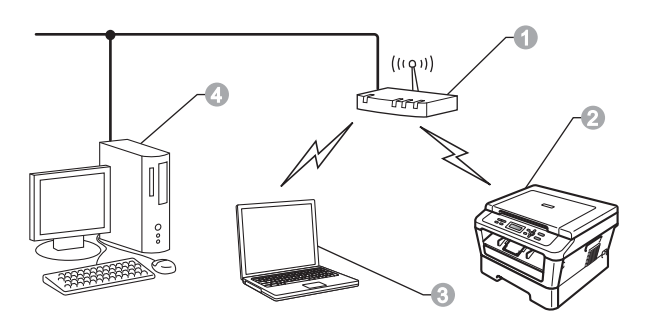

- a Hozzáférési pont/útválasztó (router)
- b Vezeték nélküli hálózati készülék (az Ön készüléke)
- **<sup>6</sup>** Hozzáférési ponthoz/routerhez csatlakoztatott számítógép vezeték nélküli kapcsolattal
- 4 Hozzáférési ponthoz/routerhez csatlakoztatott számítógép vezetékes kapcsolattal

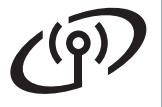

<span id="page-16-0"></span>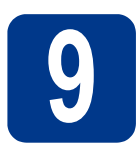

### **9 Válassza ki a vezeték nélküli telepítési módszert**

A következőkben három módszert írunk le a Brother készülék vezeték nélküli környezetben való telepítésére. Válassza ki közülük az Ön számára legalkalmasabbat.

#### **Megjegyzés**

A készülék más vezeték nélküli környezetben való beállításáról a *Hálózati használati útmutató* nyújt bővebb tájékoztatást.

a **Konfigurálás a telepítő CD-ROM és USB-kábel ideiglenes használatával (csak Windows®).** Ehhez a módszerhez javasolt olyan PC-t használni, amely vezeték nélkül csatlakozik a hálózathoz. \* A hálózati kulcs más elnevezései: jelszó, biztonsági kulcs vagy titkosítási kulcs. **FONTOS • A konfigurálás során ideiglenesen USB-kábelt kell használni (a kábel nincs mellékelve). • Windows**® **2000 és Windows**® **XP esetén a folytatás előtt ismernie kell a hálózat vezeték nélküli beállításait. Kérjük, az alábbi területre írja le a vezeték nélküli hálózat beállításait. Elem A jelenlegi vezeték nélküli hálózati beállítások feljegyzése** SSID (hálózatnév) Hálózati kulcs (biztonsági kulcs/titkosítási kulcs) **FONTOS Kérjük, a vezeték nélküli biztonsági információkkal kapcsolatban ne forduljon a Brother vevőszolgálathoz. A hálózati biztonsági beállítások azonosításában nem nyújthatunk segítséget. Megjegyzés** • Ha nem ismeri ezeket az adatokat (SSID és hálózati kulcs), akkor nem folytathatja a vezeték nélküli beállítást. • Hogyan találom meg ezeket az információkat (SSID és hálózati kulcs)? 1. Tekintse át a vezeték nélküli hozzáférési pont/router dokumentációját. 2. Az alapértelmezett hálózati név lehet például a gyártó neve vagy a modell neve. 3. Ha nem ismeri a biztonsági adatokat, lépjen kapcsolatba a router gyártójával, a rendszergazdával vagy az internet-szolgáltatóval.

#### **Most menjen a [19. oldal](#page-18-0)**

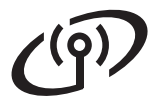

#### b **Kézi konfigurálás a vezérlőpultról (Windows® és Macintosh)**

Ha a vezeték nélküli hozzáférési pont/router nem támogatja a Wi-Fi Protected Setup (WPS) vagy AOSS™ funkciókat, **jegyezze le a hozzáférési pont/router vezeték nélküli hálózati beállításait** az alábbi területre.

#### **FONTOS**

**Kérjük, a vezeték nélküli biztonsági információkkal kapcsolatban ne forduljon a Brother vevőszolgálathoz. A hálózati biztonsági beállítások azonosításában nem nyújthatunk segítséget.**

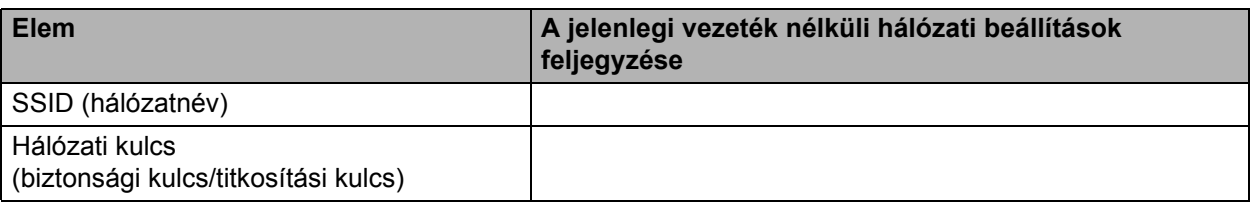

A hálózati kulcs más elnevezései: jelszó, biztonsági kulcs vagy titkosítási kulcs.

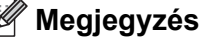

- Ha nem ismeri ezeket az adatokat (SSID és hálózati kulcs), akkor nem folytathatja a vezeték nélküli beállítást.
- Hogyan találom meg ezeket az információkat (SSID és hálózati kulcs)?
	- 1. Tekintse át a vezeték nélküli hozzáférési pont/router dokumentációját.
	- 2. Az alapértelmezett hálózati név lehet például a gyártó neve vagy a modell neve.
	- 3. Ha nem ismeri a biztonsági adatokat, lépjen kapcsolatba a router gyártójával, a rendszergazdával vagy az internet-szolgáltatóval.

### **Most menjen a [21. oldal](#page-20-0)**

#### c **Egygombos konfiguráció Wi-Fi Protected Setup vagy AOSS™ használatával (Windows® és Macintosh)**

Ha a vezeték nélküli hozzáférési pont/router támogatja az automatikus vezeték nélküli (egygombos) beállítást (Wi-Fi Protected Setup vagy AOSS™)

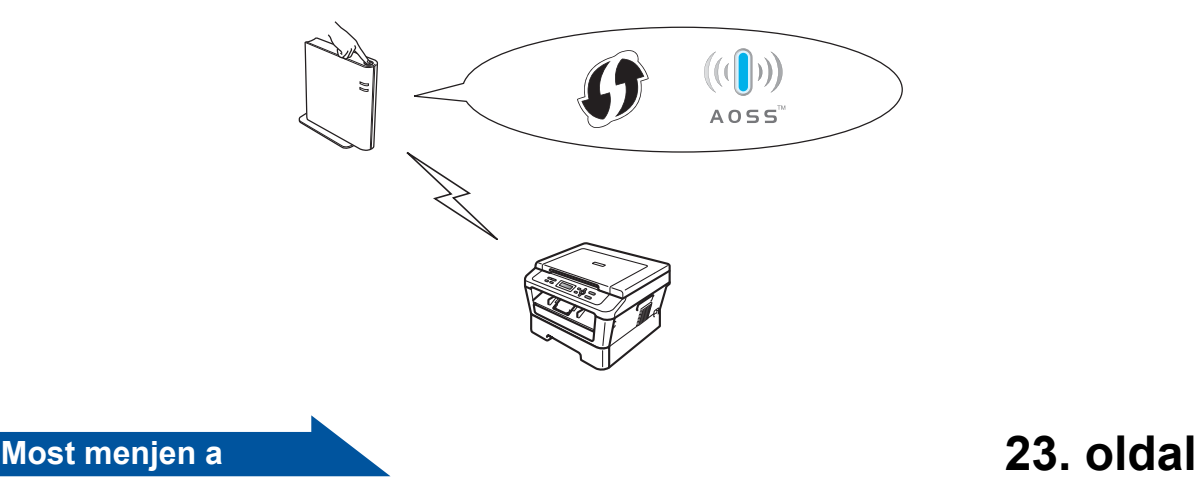

#### **Konfigurálás a telepítő CD-ROM és USB-kábel ideiglenes használatával (csak Windows®)**

<span id="page-18-0"></span>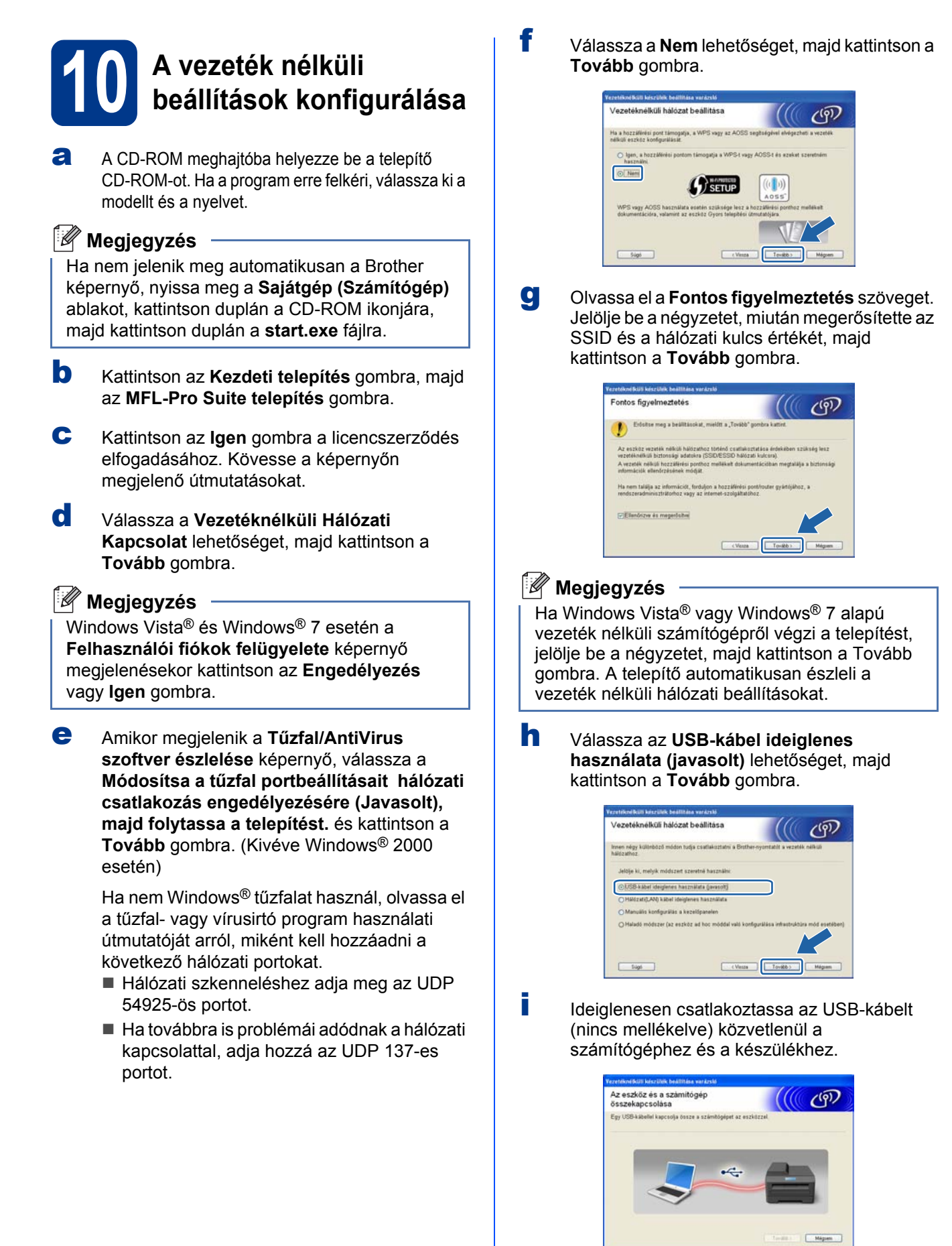

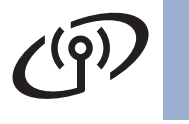

## **Vezeték nélküli hálózatot használóknak**

j Ha megjelenik a megerősítést kérő képernyő, jelölje be a négyzetet, és kattintson a **Tovább** gombra. Amikor megjelenik a következő képernyő, jelölje be az **Igen** lehetőséget, ha a megjelenített SSID használatával szeretne csatlakozni. Kattintson a **Tovább** gombra, és folytassa a következővel: [n](#page-19-1).

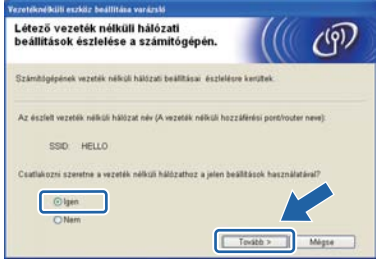

<span id="page-19-0"></span>k A varázsló megkeresi a készülékről elérhet<sup>ő</sup> vezeték nélküli hálózatokat. Válassza ki a hálózathoz lejegyzett SSID azonosítót ([9](#page-16-0). [lépésnél az 17 oldalon\)](#page-16-0), majd kattintson a **Tovább** gombra.

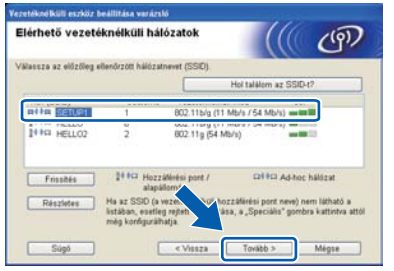

#### **Megjegyzés**

- Ha a lista üres, akkor ellenőrizze, hogy a hozzáférési pont kap-e tápellátást és sugározza-e az SSID-t, majd győződjön meg arról is, hogy a készülék és a hozzáférési pont egymás vezeték nélküli hatósugarában vannak-e. Ezután kattintson a **Frissítés** gombra.
- Ha a hozzáférési pont nincs beállítva az SSID sugárzására, a **Részletes** gombra kattintva manuálisan is elvégezheti a hozzáadást. Kövesse a **Név (SSID)** bevitelének képernyőn megjelenő lépéseit, majd kattintson a **Tovább** gombra.

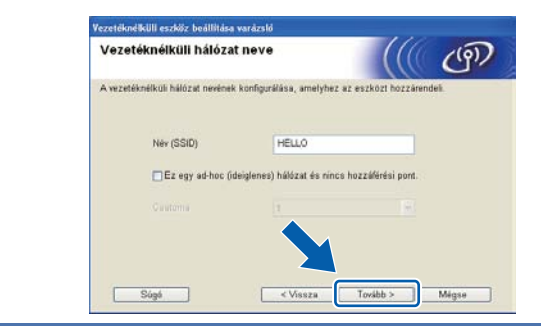

 $\parallel$  Ha a hálózat nincs konfigurálva hitelesítésre és titkosításra, a következő képernyő jelenik meg. A konfigurálás folytatásához kattintson az **OK** gombra, és folytassa a következővel: [n](#page-19-1).

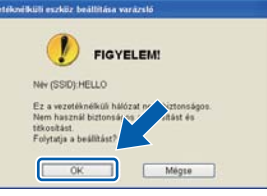

m Adja meg a **Hálózati kulcs** értékét (9[. lépésnél](#page-16-0)  [az 17 oldalon\)](#page-16-0), majd adja meg újra a kulcsot a **Hálózati kulcs megerősítése** mezőben, és kattintson a **Tovább** gombra.

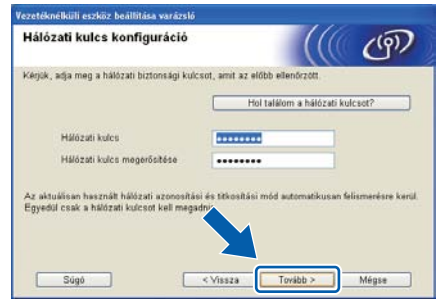

<span id="page-19-1"></span>n Kattintson a **Tovább** gombra. A beállítások a készülékre kerülnek.

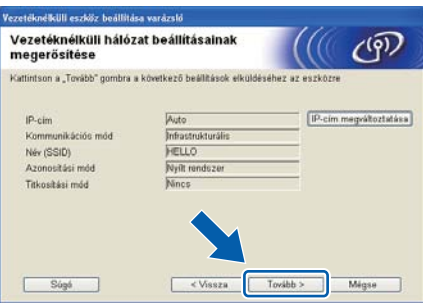

#### **Megjegyzés**

- A beállítások változatlanul maradnak, ha a **Mégse** gombra kattint.
- Ha manuálisan kívánja megadni a készülék IP-címbeállításait, kattintson az **IP-cím megváltoztatása** elemre, és adja meg a hálózathoz szükséges IP-címbeállításokat.
- Ha a vezeték nélküli beállítás sikertelenségéről tájékoztató képernyő jelenik meg, kattintson az **Újra** gombra, és próbálkozzon újra a [k](#page-19-0). lépéstől.
- **O** Az LCD-n 60 másodpercig látható a kapcsolat eredményét jelző üzenet.
- **D** Válassza le az USB-kábelt a számítógépről és a készülékről.

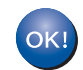

**A vezeték nélküli kapcsolat beállítása ezzel kész.** 

**Az MFL-Pro Suite telepítése:** f**[. lépésnél az 29 oldalon.](#page-28-0)**

**Most menjen a [29. oldal](#page-28-0)**

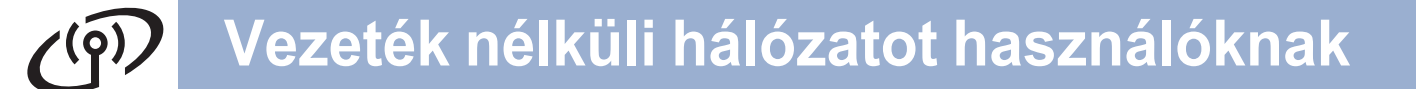

### **Kézi konfigurálás a vezérlőpultról (Windows® és Macintosh)**

# <span id="page-20-0"></span>**10 A vezeték nélküli beállítások konfigurálása**

#### **FONTOS**

**Mielőtt folytatná, készítse elő a hálózat korábban leírt vezeték nélküli beállításait (**[9](#page-16-0)**. [lépésnél az 17 oldalon\)](#page-16-0).**

<span id="page-20-1"></span>a (DCP-7055W / DCP-7057W esetén) A készüléken nyomja meg a **Menu (Menü)** gombot, majd a ▲ vagy a ▼ gombbal válassza a 3.Hálózat lehetőséget, és nyomja meg az **OK** gombot. A **A** vagy a **▼** gombbal válassza a 2.Telep.Varázsló lehetőséget, majd nyomja meg az **OK** gombot. (DCP-7070DW esetén) A készüléken nyomja meg a Menu (Menü) gombot, majd az **A** vagy  $\P$ használatával válassza ki a 4. Hálózat. elemet, és nyomja meg az **OK** gombot. Az a vagy  $\nabla$  használatával válassza ki a 2. WLAN elemet, és nyomja meg az **OK** gombot. Az a vagy ▼ használatával válassza ki a 2.Telep.Varázsló elemet, és nyomja meg az **OK** gombot.

> A WLAN Engedve ? megjelenésekor nyomja meg az a gombot a Be kiválasztásához. Ez elindítja a vezeték nélküli beállítási varázslót.

Más esetben a **Stop/Exit (Stop/Kilépés)** megnyomásával lépjen ki a varázslóból.

**b** A készülék megkeresi az elérhető SSID azonosítókat. Ha megjelenik az SSID-k listája, az ▲ vagy ▼ gombbal válassza ki a kívánt SSID-t (9[. lépésnél az 17 oldalon](#page-16-0)), majd nyomja meg az **OK** gombot.

> Ha hálózati kulcsot igénylő hitelesítési és titkosítási módszert használ, folytassa a következővel: [c](#page-21-0).

Ha Open System hitelesítési módot használ, és nincs beállítva titkosítás, folytassa a köv[e](#page-21-1)tkezővel: e.

#### **Megjegyzés**

- Az elérhető SSID-k listájának megjelenítése több másodpercbe telik.
- Ha nem jelenik meg az SSID-k listája, győződjön meg arról, hogy a hozzáférési pont be van-e kapcsolva. Vigye közelebb a készüléket a hozzáférési ponthoz, és kezdje újra a következőtől: [a](#page-20-1).
- Ha a hozzáférési pont nincs beállítva az SSID sugárzására, manuálisan kell elvégeznie a hozzáadást. Részletekért lásd a *Hálózati használati útmutató A készülék konfigurálása, ha nincs SSID-sugárzás* c. részét.

Ha a vezeték nélküli hozzáférési pont/router támogatia a Wi-Fi Protected Setup használatát, az A kiválasztott csatlakozási pont támogatja a WPSt. Akar WPS-t használni? üzenet jelenik meg. A készülék automatikus vezeték nélküli módban való csatlakoztatásához az ▲ megnyomásával válassza az Igen lehetőséget. (Ha a Nem lehetőséget választja, a hálózati kulcs megadásához folytassa a következővel: [c](#page-21-0).) Amikor az Indítsa el a WPS-t a vezeték nélküli csatlakozási pontján/routerén, majd nyomja meg a Tovább gombot.

üzenet jelenik meg, nyomja meg a Wi-Fi Protected Setup gombot a vezeték nélküli hozzáférési ponton/routeren, majd az  $\blacktriangle$ megnyomásával válassza a Tovább l[e](#page-21-1)hetőséget. Folytassa a következővel: e.

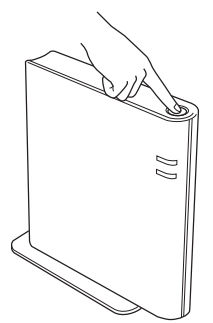

**Windows** Vezeték nélküli hálóza **Vezeték nélküli hálózat Windows® Macintosh Macintosh**

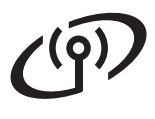

## **Vezeték nélküli hálózatot használóknak**

<span id="page-21-0"></span>c Adja meg a leírt hálózati kulcsot (9[. lépésnél](#page-16-0)  [az 17 oldalon\)](#page-16-0) az ▲ vagy ▼ használatával kiválasztva az egyes betűket vagy számokat. A bevitt karaktereket a **Clear (Törlés)** megnyomásával törölheti.

> Egy betű beviteléhez például az  $\blacktriangle$  vagy  $\blacktriangledown$ gombokkal jelenítse meg azt. A következő karakter beviteléhez nyomja meg az **OK** gombot.

További információk: *[Szövegbevitel vezeték](#page-26-0)  [nélküli beállításokhoz](#page-26-0)* című részt a(z) 27. [oldalon!](#page-26-0).

Nyomja meg kétszer az **OK** gombot, ha végzett a bevitellel, majd az ▲ vagy ▼ gombbal válassza az Igen lehetőséget, és nyomja meg az **OK** gombot a beállítások alkalmazásához. Folytassa a következővel: [d](#page-21-2).

<span id="page-21-2"></span>d A készülék most megpróbál csatlakozni a vezeték nélküli hálózathoz a megadott beállításokkal.

<span id="page-21-1"></span>e Az LCD-n megjelenik a kapcsolat eredményéről szóló üzenet, és automatikusan kinyomtatásra kerül egy WLAN jelentés.

> Ha a kapcsolódás nem sikerült, tekintse meg a kinyomtatott jelentésben található hibakódot (lásd: *Hibakeresés* című [részt a\(z\) 24.](#page-23-0) [oldalon!](#page-23-0)).

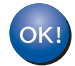

**A vezeték nélküli kapcsolat beállítása ezzel kész.**

#### **Az MFL-Pro Suite telepítéséhez folytassa a következővel:** [11](#page-27-0)**.**

**Windows® esetén:**

**Most menjen a**

**[28. oldal](#page-27-0)**

**Macintosh esetén:**

**Most menjen a**

**[30. oldal](#page-29-0)**

#### **Egygombos konfiguráció Wi-Fi Protected Setup vagy AOSS™ használatával (Windows® és Macintosh)**

# <span id="page-22-0"></span>**10 A vezeték nélküli beállítások konfigurálása**

a Győződjön meg arról, hogy a vezeték nélküli hozzáférési pont/router rendelkezik-e az alább látható Wi-Fi Protected Setup vagy AOSS™ jelzéssel.

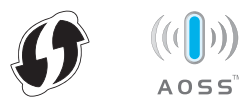

- **b** Helyezze a Brother készüléket a Wi-Fi Protected Setup vagy AOSS™ használatát támogató hozzáférési pont/router hatósugarába. A hatósugár a környezettől függően változhat. Tekintse át a hozzáférési pont/router útmutatóját.
- c (DCP-7055W / DCP-7057W esetén) A készüléken nyomja meg a **Menu (Menü)** gombot, majd a ▲ vagy a ▼ gombbal válassza a 3.Hálózat lehetőséget, és nyomja meg az **OK** gombot. A **A** vagy a **▼** gombbal válassza a 3.WPS/AOSS lehetőséget, majd nyomja meg az **OK** gombot.

(DCP-7070DW esetén) A készüléken nyomja meg a **Menu (Menü)** gombot, majd az ▲ vagy ▼ gombbal válassza a 4.Hálózat lehetőséget, és nyomja meg az OK gombot. Az **A** vagy ▼ használatával válassza ki a 2.WLAN elemet, és nyomja meg az OK gombot. Az **A** vagy ▼ használatával válassza ki a 3.WPS/AOSS elemet, és nyomja meg az **OK** gombot.

A WLAN Engedve ? megjelenésekor nyomja meg az a gombot a Be kiválasztásához. Ez elindítja a vezeték nélküli beállítási varázslót.

Más esetben a **Stop/Exit (Stop/Kilépés)** megnyomásával lépjen ki a varázslóból.

Amikor az Indítsa el a WPS/AOSS-t a vezeték nélküli csatlakozási pontján/routerén. üzenet megjelenik, nyomja meg a Wi-Fi Protected Setup vagy AOSS™ gombot a vezeték nélküli hozzáférési ponton/routeren. Útmutatásokért tekintse át a vezeték nélküli hozzáférési pont/router dokumentációját. Ezután nyomja meg az **OK** gombot.

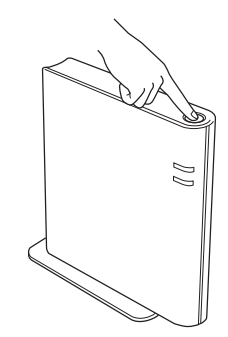

Ez a funkció automatikusan észleli, melyik módot (Wi-Fi Protected Setup vagy AOSS™) használja a hozzáférési pont/router a készülék konfigurálásához.

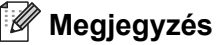

Ha a vezeték nélküli hozzáférési pont/router támogatja a Wi-Fi Protected Setup (PIN módszer) használatát, és a PIN (személyes azonosító szám) módszerrel szeretné konfigurálni a készüléket, tekintse át *A Wi-Fi Protected Setup PIN módszerének használata* c. részt a *Hálózati használati útmutatóban*.

d Az LCD-n megjelenik a kapcsolat eredményéről szóló üzenet, és automatikusan kinyomtatásra kerül egy WLAN jelentés.

> Ha a kapcsolódás nem sikerült, tekintse meg a kinyomtatott jelentésben található hibakódot (lásd: *Hibakeresés* című [részt a\(z\) 24.](#page-23-0) [oldalon!](#page-23-0)).

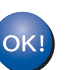

**A vezeték nélküli kapcsolat beállítása ezzel kész.**

#### **Az MFL-Pro Suite telepítéséhez folytassa a következővel:** [11](#page-27-0)**.**

**Windows® esetén:**

**Most menjen a [28. oldal](#page-27-0) Macintosh esetén: Most menjen a [30. oldal](#page-29-0)**

<span id="page-23-0"></span>**Hibakeresés**

#### **FONTOS**

**Kérjük, a vezeték nélküli biztonsági információkkal kapcsolatban ne forduljon a Brother vevőszolgálathoz. A hálózati biztonsági beállítások azonosításában nem nyújthatunk segítséget.**

#### <span id="page-23-1"></span>**Hogyan találom meg a vezeték nélküli beállításokat (SSID és hálózati kulcs)?**

- 1. Tekintse át a vezeték nélküli hozzáférési pont/router dokumentációját.
- 2. Az alapértelmezett hálózati név lehet például a gyártó neve vagy a modell neve.
- 3. Ha nem ismeri a biztonsági adatokat, lépjen kapcsolatba a router gyártójával, a rendszergazdával vagy az internet-szolgáltatóval.
- A hálózati kulcs más elnevezései: jelszó, biztonsági kulcs vagy titkosítási kulcs.
- Ha a vezeték nélküli hozzáférési pont/router nem sugározza az SSID-t, akkor az SSID automatikus észlelése nem lehetséges. Ilyenkor az SSID manuális megadására van szükség. Lásd *A készülék konfigurálása, ha az SSID sugárzása nincs beállítva* c. részt a *Hálózati használati útmutatóban*.

#### **WLAN jelentés**

Ha a kapcsolódás nem sikerült, tekintse meg a kinyomtatott jelentésben található hibakódot, valamint a következő útmutatásokat (lásd: WLAN jelentés).

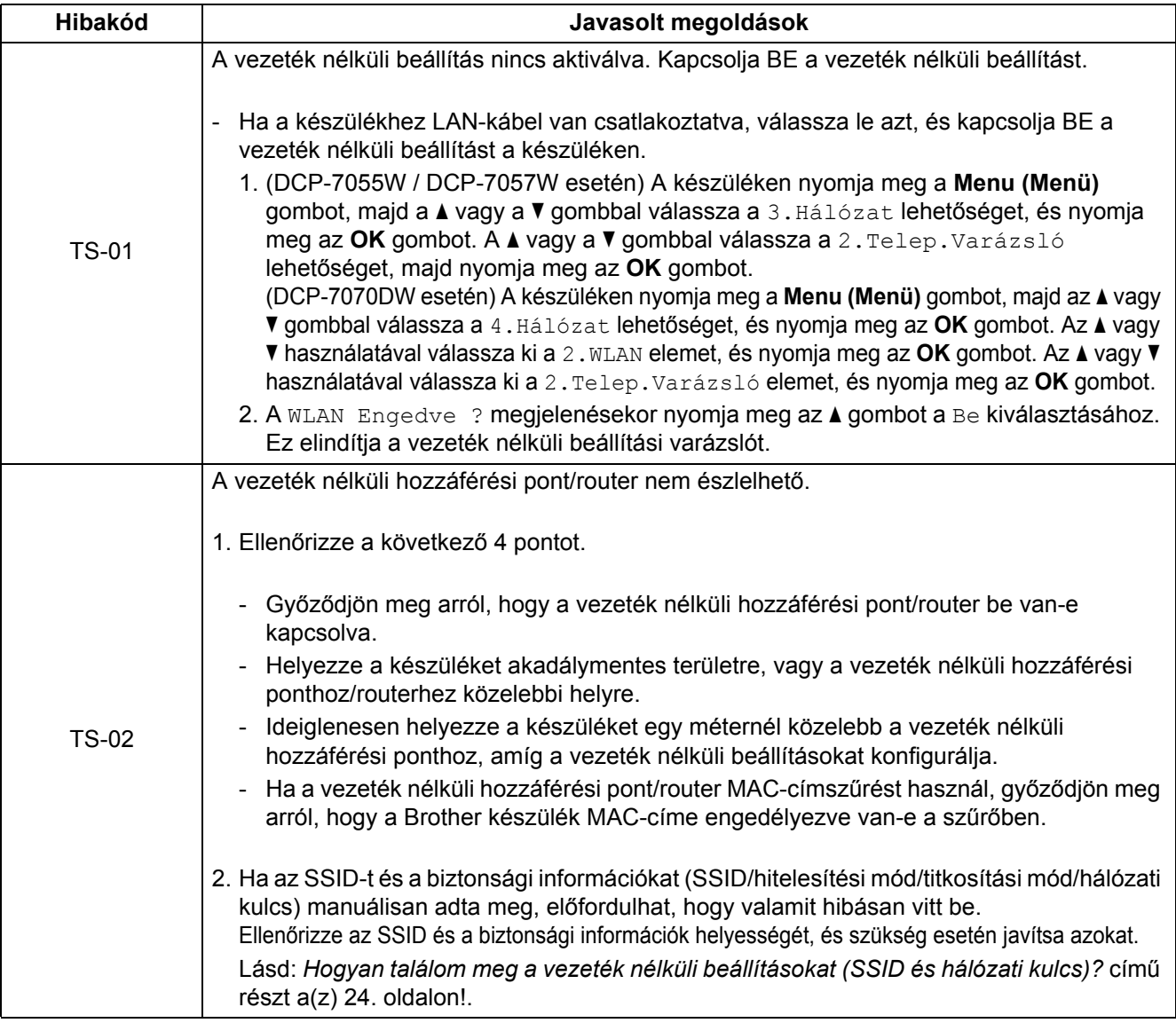

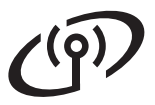

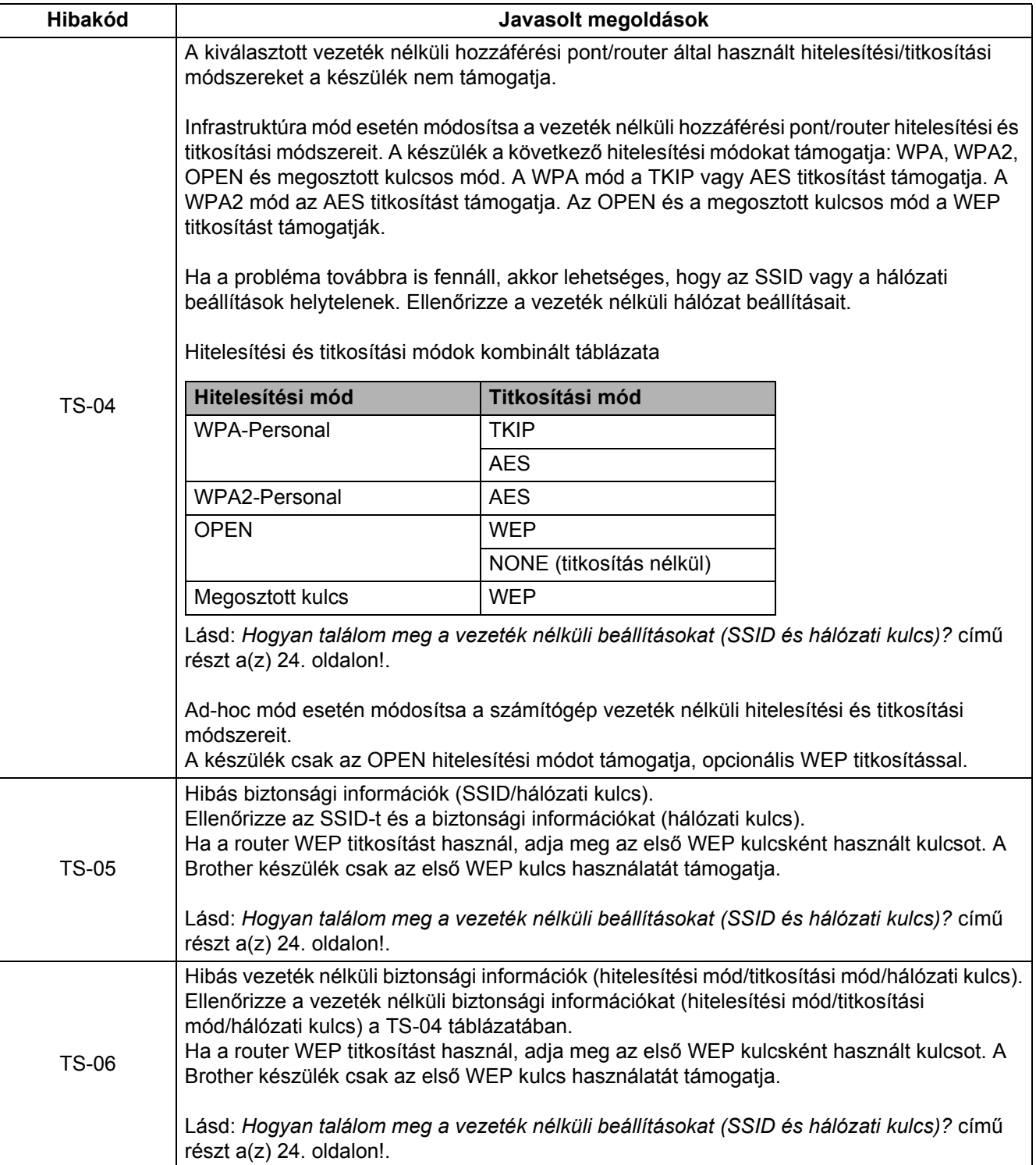

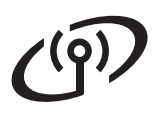

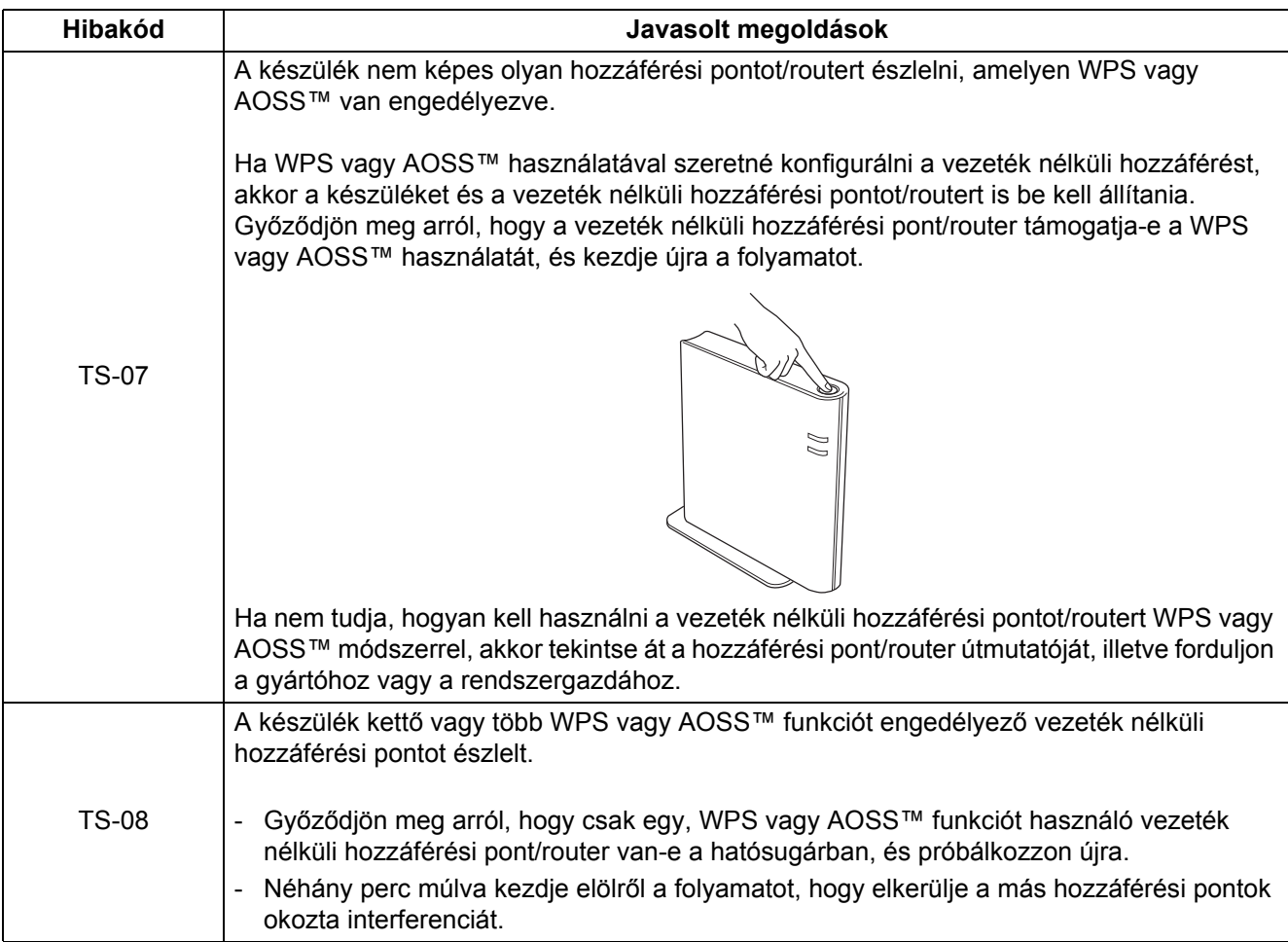

#### <span id="page-26-0"></span>**Szövegbevitel vezeték nélküli beállításokhoz**

Az ▲ vagy ▼ megnyomásával választhatja ki az alábbi táblázatban lévő karaktereket:

#### **Vezeték nélküli hálózati beállítások konfigurálásához**

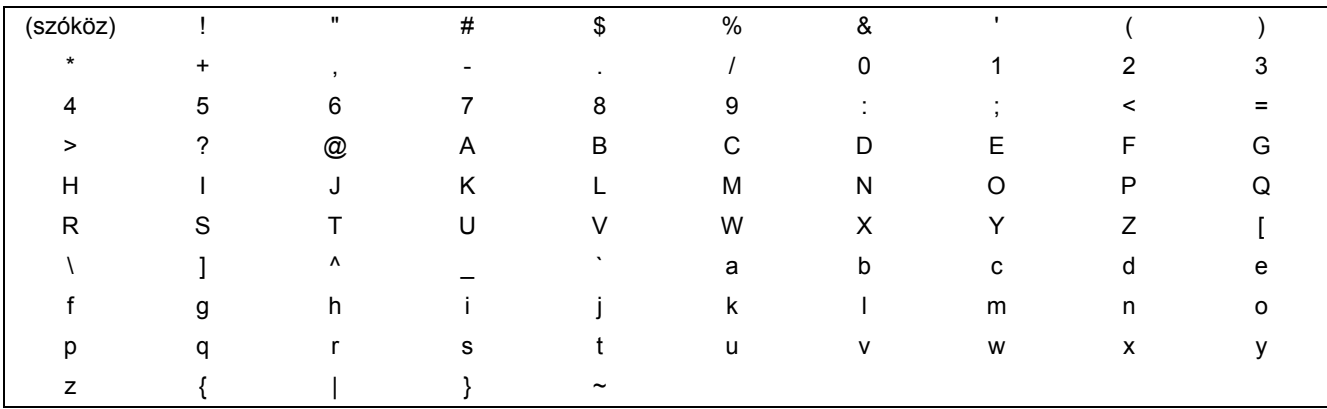

#### **Javítás**

Ha egy karaktert hibásan vitt be, és javítani szeretné, nyomja meg a **Clear (Törlés)** gombot. Vigye be újra a helyes karaktert.

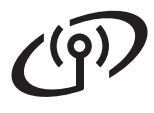

#### **Illesztőprogramok és szoftverek telepítése (Windows® 2000 Professional/XP/XP Professional x64 Edition/ Windows Vista®/Windows® 7)**

<span id="page-27-0"></span>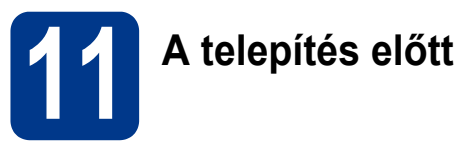

Győzdjön meg arról, hogy a számítógépét bekapcsolta és rendszergazdai jogosultságokkal jelentkezett be.

#### **Megjegyzés**

- A telepítő CD-ROM tartalmazza a ScanSoft™ PaperPort™ 12SE szoftvert. Ez a szoftver támogatja a Windows® XP (SP3 vagy újabb), XP Professional x64 Edition (SP2 vagy újabb), Windows Vista® (SP2 vagy újabb) és Windows® 7 rendszereket. Az MFL-Pro Suite telepítése előtt frissítse operációs rendszerét a legfrissebb Windows® szervizcsomaggal. A Windows® 2000 (SP4 vagy újabb) felhasználói az MFL-Pro Suite telepítése alatt a ScanSoft™ PaperPort™ 11SE letöltési képerny megjelenésekor kövesse a képernyőn látható útmutatásokat.
- A telepítés idejére tiltsa le az összes személyes tűzfalprogram működését (a Windows® tűzfalon kívül), valamint a kémprogramvédelmi és vírusirtó programokat.

### <span id="page-27-2"></span>**12 Az MFL-Pro Suite telepítése**

a A CD-ROM meghajtóba helyezze be a telepítő CD-ROM-ot. Ha megjelenik a modellek neveit kijelző képerny, akkor válassza ki a készülékét. Ha megjelenik a nyelveket kijelző képernyő, akkor válassza ki a nyelvet.

#### **Megjegyzés**

Ha nem jelenik meg automatikusan a Brother képernyő, nyissa meg a **Sajátgép (Számítógép)** ablakot, kattintson duplán a CD-ROM ikonjára, majd kattintson duplán a **start.exe** fájlra.

<span id="page-27-1"></span>b Kattintson a **Kezdeti telepítés** lehetőségre, majd az **MFL-Pro Suite telepítés** elemre.

c Kattintson a **Igen** lehetőségre, ha elfogadja a licencszerzdést.

#### **Megjegyzés**

- Ha a telepítés nem folytatódik automatikusan, vegye ki a CD-ROM-ot, nyissa meg ismét a legfelső menüt, majd helyezze vissza a CD-ROM-ot, vagy kattintson duplán a **start.exe** programra a gyökérkönyvtárból, és az MFL-Pro Suite telepítéséhez folytassa a(z) **[b](#page-27-1)** lépéstől.
- Windows Vista® és Windows® 7 esetén, ha megjelenik a **Felhasználói fiókok felügyelete** képernyő, kattintson az **Engedélyezés** vagy az **Igen** gombra.
- d Válassza a **Vezetéknélküli Hálózati Kapcsolat** lehetőséget, majd kattintson a **Tovább** gombra.
- e Amikor megjelenik a **Tűzfal/AntiVirus szoftver észlelése** képernyő, válassza a **Módosítsa a tűzfal portbeállításait hálózati csatlakozás engedélyezésére (Javasolt), majd folytassa a telepítést.** és kattintson a **Tovább** gombra. (Kivéve Windows® 2000 esetén)

Ha nem Windows® tűzfalat használ, olvassa el a tűzfal- vagy vírusirtó program használati útmutatóját arról, miként kell hozzáadni a következő hálózati portokat.

- Hálózati szkenneléshez adja meg az UDP 54925-ös portot.
- Ha továbbra is problémái adódnak a hálózati kapcsolattal, adja hozzá az UDP 137-es portot.

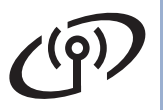

### **Vezeték nélküli hálózat Windows®**

<span id="page-28-0"></span>f Kövesse a képernyőn megjelen<sup>ő</sup> útmutatásokat, amíg meg nem jelenik ez a képernyő. Válassza ki készülékét a listából, majd kattintson a **Tovább** gombra.

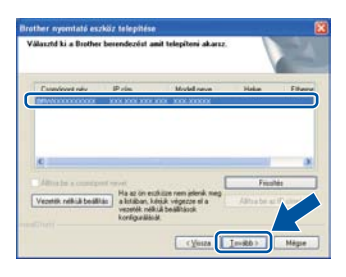

#### **Megjegyzés**

WEP használata esetén, ha az LCD-n a 'Kapcsolódott' jelent meg, de a készülék nem található, győződjön meg a WEP kulcs helyességéről. A WEP kulcsban a kis- és nagybetűk különbözőnek számítanak.

**g** A telepítés befejezéséhez kövesse a képernyőn megjelenő útmutatásokat.

#### **FONTOS**

**A telepítés során egyik ablakot SE szakítsa meg/csukja be. Több másodpercig is eltarthat, míg az összes ablak megjelenik.**

#### **Megjegyzés**

- Windows Vista® és Windows® 7 esetén, ha megjelenik a **Windows rendszerbiztonság** képernyő, jelölje be a jelölőnégyzetet és kattintson a **Telepítés** gombra a telepítés megfelelő befejezéséhez.
- Ha hibaüzenet jelenik meg a szoftver telepítése alatt, futtassa a **Telepítés Diagnosztika** programot (helye: **Start**/**Minden program**/ **Brother**/**DCP-XXXX LAN** – az DCP-XXXX a modell neve).

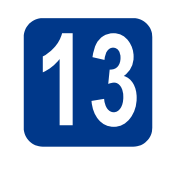

### **13 Az MFL-Pro Suite számítógépeken telepítése további (ha szükséges)**

Ha a készüléket a hálózat több számítógépén szeretné használni, telepítse az MFL-Pro Suite szoftvert mindegyik számítógépre. Folytassa az 12[. lépésnél az 28 oldalon](#page-27-2).

#### **Megjegyzés**

#### **Hálózati licenc (Windows®)**

A termék licence legfeljebb 5 felhasználóra terjed ki. Ez a licenc legfeljebb 5, hálózaton működő számítógépen támogatia a ScanSoft™ PaperPort™ 12SE vagy ScanSoft™ PaperPort™ 11SE programot tartalmazó MFL-Pro Suite telepítését. Ha 5-nél több számítógépen szeretné a ScanSoft™ PaperPort™ 12SE vagy ScanSoft™ PaperPort™ 11SE szoftvert használni, kérjük, vásárolja meg a Brother NL-5 csomagot, amely egy legfeljebb 5 további felhasználóra vonatkozó licencszerződést biztosít. Az NL-5 csomag megvásárlásához vegye fel a kapcsolatot Brother viszonteladójával vagy a Brother vevőszolgálattal.

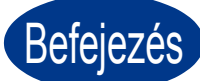

#### Befejezés **A telepítés befejeződött.**

#### **Megjegyzés**

- A biztonsági beállításoktól függően előfordulhat, hogy a készülék vagy a szoftverének használatakor megjelenik a Windows rendszerbiztonság vagy egy vírusirtó szoftver ablaka. A folytatáshoz engedélyezze az ablakot.
- **XML Paper Specification Printer Driver** Az XML Paper Specification Printer Driver a legalkalmasabb illesztőprogram Windows Vista® és Windows® 7 esetén akkor, ha olyan alkalmazásokból nyomtat, amelyek XML Paper Specification dokumentumokat használnak. Töltse le a legfrissebb nyomtatóillesztőt a Brother Solutions Center webhelyéről [\(http://solutions.brother.com/\)](http://solutions.brother.com/).

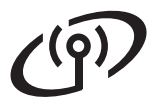

#### **Illesztőprogramok és szoftverek telepítése (Mac OS X 10.4.11 - 10.6.x)**

<span id="page-29-0"></span>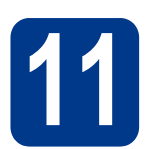

### **11 A telepítés előtt**

Ellenőrizze, hogy az eszközt csatlakoztatta az elektromos hálózathoz és hogy a Macintosh számítógépét bekapcsolta. Önnek rendszergazdai jogosultságokkal kell bejelentkeznie.

#### **FONTOS**

**Mac OS X 10.4.10 esetén frissítsen Mac OS X 10.4.11 - 10.6.x verzióra. (Az Önnél futó Mac OS X rendszerre vonatkozó legújabb illesztőprogramokért és információkért látogasson el a <http://solutions.brother.com/> címre.)**

### <span id="page-29-1"></span>**12 Az MFL-Pro Suite telepítése**

- a A CD-ROM meghajtóba helyezze be a telepítő CD-ROM-ot.
- b Kattintson duplán a **Start Here OSX** ikonra. Kövesse a képernyőn megjelenő útmutatásokat.
- c Válassza a **Wireless Network Connection**  (Vezetéknélküli Hálózati Kapcsolat) lehetőséget, majd kattintson a **Next** (Tovább) gombra.

#### **FONTOS**

**A telepítés során egyik ablakot SE szakítsa meg/csukja be.**

#### **Megjegyzés**

- A telepítés befejezése néhány percet vehet igénybe.
- Ha a vezeték nélküli beállítások nem működnek, a **Wireless Device Setup Wizard**  (Vezetéknélküli készülék beállítása varázsló) képernyő jelenik meg. A vezeték nélküli konfigurálás befejezéséhez kövesse a képernyőn megjelenő útmutatásokat.

d Kövesse a képernyőn megjelen<sup>ő</sup> útmutatásokat, amíg meg nem jelenik ez a képernyő. Válassza ki készülékét a listából, majd kattintson az **OK** gombra.

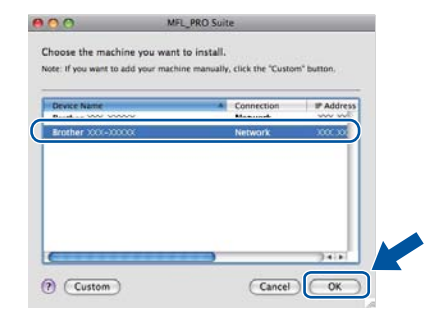

#### **Megjegyzés**

• Amikor ez a képernyő megjelenik, kattintson az **OK** gombra.

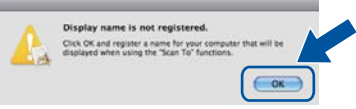

Írja be Macintosh számítógépének nevét (legfeljebb 15 karakter) a **Display Name**  (Kijelző név) mezbe, majd kattintson a(z) **OK** gombra. Folytassa a következővel: [e](#page-30-0).

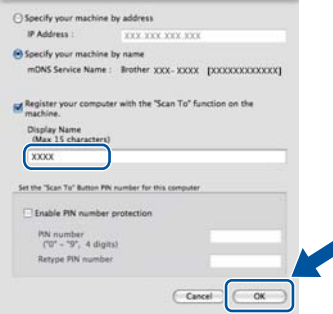

- Ha a készülék **SCAN (SZKENNEL)** gombja segítségével kíván a hálózatra szkennelni, be kell jelölnie a **Register your computer with the "Scan To" function on the machine.**  (Regisztrálja számítógépét "Szkennelés" funkcióval a készüléken) jelölőnégyzetet.
- A beírt név jelenik meg a készülék LCD kijelzőjén, ha megnyomja a (**SCAN (SZKENNEL)**) gombot, és kiválaszt egy szkennelési beállítást. (További információkért lásd a *Hálózati szkennelés* c. részt a *Szoftver használati útmutatóban*.)

# **Vezeték nélküli hálózat Macintosh**

<span id="page-30-0"></span>e Ha ez a képernyő jelenik meg, kattintson a<br>Next (Tovább) gombra.

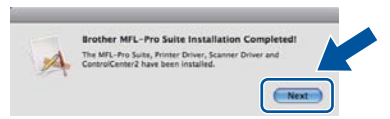

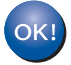

**Ekkor az MFL-Pro Suite telepítése befejeződött. Folytassa az** 13**[. lépésnél az 31 oldalon](#page-30-1).**

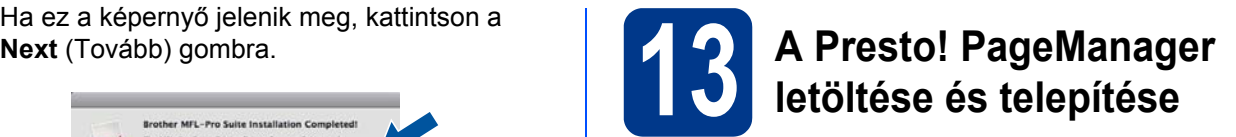

<span id="page-30-1"></span>A Presto! PageManager telepítése után a Brother ControlCenter2 OCR-képességekkel rendelkezik. A Presto! PageManager használatával egyszerűen szkennelheti, rendezheti és oszthatja meg fényképeit, dokumentumait.

A **Brother Support** (Brother terméktámogatás) képernyőn kattintson a **Presto! PageManager** gombra, és kövesse a képernyőn megjelenő útmutatásokat.

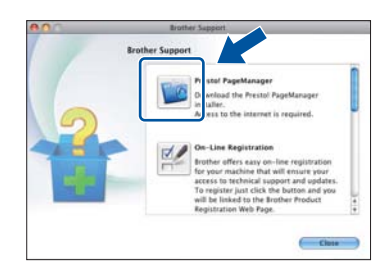

**14** Az MFL-Pro Suite<br>**14** számítógépeken **telepítése további számítógépeken (ha szükséges)**

Ha a készüléket a hálózat több számítógépén szeretné használni, telepítse az MFL-Pro Suite szoftvert mindegyik számítógépre. Folytassa az 12[. lépésnél az 30 oldalon](#page-29-1).

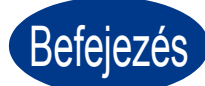

Befejezés **A telepítés befejeződött.**

### **Egyéb információk**

### **Brother CreativeCenter**

**EROTHER**<br>**CREATIVECENTER** 

Merítsen ihletet. Amennyiben Windows rendszert használ, kattintson duplán az asztalon lévő Brother CreativeCenter ikonra INGYENES webhelyünk megtekintéséhez, ahol számos ötletet és információt találhat professzionális és magánjellegű használathoz egyaránt.

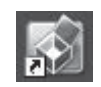

A Mac felhasználói számára a Brother CreativeCenter a következő webcímen érhető el: <http://www.brother.com/creativecenter/>

### **Kellékanyagok**

A fogyóanyagok cseréjének szükségességét a vezérlőpult LCD kijelzőjén megjelenő hibaüzenet jelzi. A készülék kellékanyagairól további információkat a <http://solutions.brother.com/> címen elérhet webhelyen, illetve a helyi Brother viszonteladójától kaphat.

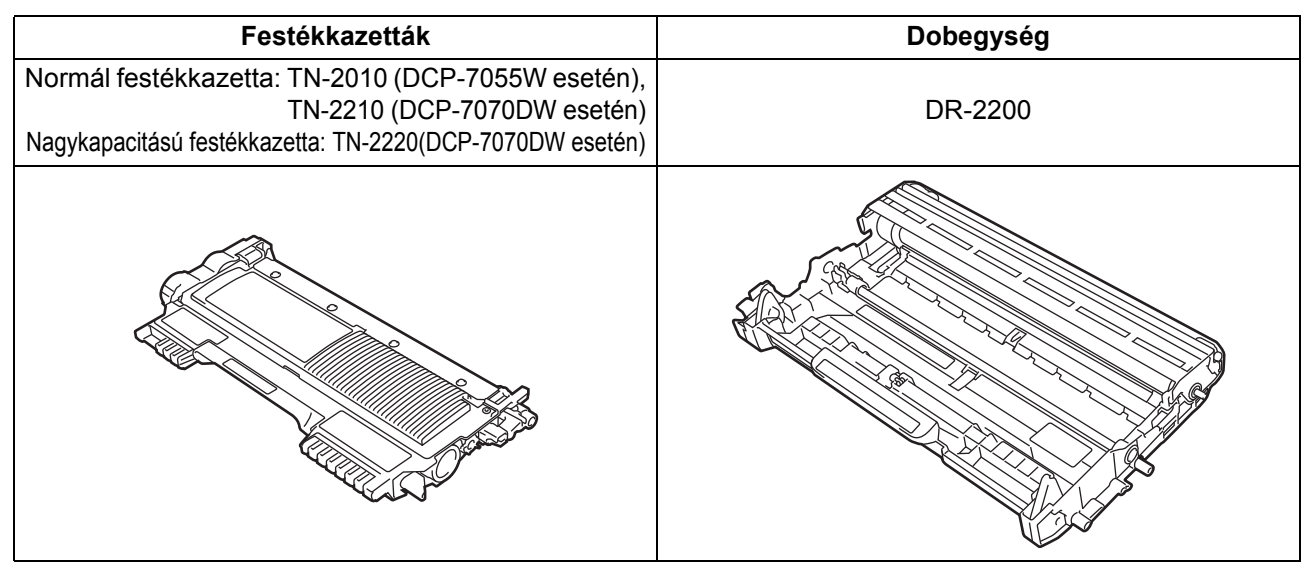

A fogyóeszközök cseréjéről lásd a *Fogyóeszközök cseréje* c. részt a *Használati útmutatóban*. $\mathbb{Q}$ 

#### **Védjegyek**

A Brother embléma a Brother Industries, Ltd. bejegyzett védjegye.

A Brother márkanév a Brother Industries, Ltd. bejegyzett védjegye.

A Microsoft, Windows, Windows Server és Internet Explorer a Microsoft Corporation védjegye vagy bejegyzett védjegye az Egyesült Államokban és/vagy más országokban.

A Windows Vista a Microsoft Corporation bejegyzett védjegye vagy védjegye az Amerikai Egyesült Államokban és/vagy más országokban. Az Apple, a Macintosh, a Safari és a Mac OS az Apple Inc. Amerikai Egyesült Államokban és más országokban bejegyzett védjegye. A Wi-Fi és a Wi-Fi Alliance a Wi-Fi Alliance bejegyzett védjegye.

Az AOSS a Buffalo Inc. védjegye.

A Nuance, a Nuance logó, PaperPort és ScanSoft a Nuance Communications Inc. vagy leányvállalatainak az USA-ban és más országokban bejegyzett védjegyei.

A jelen kézikönyvben említésre kerülő szoftvereket gyártó vállalatok szoftverlicenc-szerződésekkel rendelkeznek a kérdéses programokra vonatkozóan.

#### **A Brother termékeken, a kapcsolódó dokumentumokon és egyéb anyagokon megjelenő kereskedelmi nevek vagy terméknevek tulajdonosaik védjegyei vagy bejegyzett védjegyei.**

#### **Szerkesztés és kiadás**

Jelen, a legújabb termékleírásokat és műszaki adatokat tartalmazó kézikönyv a Brother Industries Ltd. felügyelete alatt készült és lett kiadva. A kézikönyv tartalma és a termék műszaki jellemzői előzetes értesítés nélkül módosíthatóak.

A Brother fenntartja a jogot a műszaki jellemzők és az alkalmazott anyagok előzetes értesítés nélküli megváltoztatására, és nem vállal felelősséget olyan hibákért (beleértve a következmény jellegű károkat), melyek a változtatás előtt leírtakból származnak, beleértve többek között, de nem kizárólagosan a felhasználói kézikönyv sajtó- és egyéb hibáit.

#### **Szerzői jog és licenc**

©2010 Brother Industries, Ltd. Minden jog fenntartva.

Ezen termék az alábbi vállalatok által fejlesztett szoftvereket tartalmaz:

©1983-1998 PACIFIC SOFTWORKS, INC. MINDEN JOG FENNTARTVA.

©2010 Devicescape Software, Inc. Minden jog fenntartva.

Ez a termék tartalmazza a ZUKEN ELMIC, Inc. által fejlesztett "KASAGO TCP/IP" szoftvert.

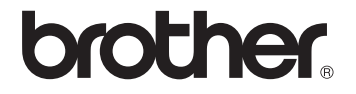